联想笔记本电脑使用说明书

第一章轻松入门

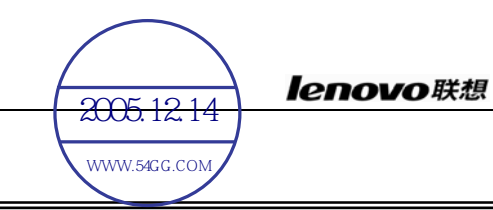

本使用说明书提供了您所使用的笔记本电脑的硬件和软件信息。

由于笔记本电脑属于精密电子设备,在使用前您应该阅读全文。 特别是,如果您最近才对笔记本电脑产生兴趣或仅仅是一位初学者的 话。如果在您第一次阅读后有不懂的地方,请不必担心,将这本说明 书放在计算机旁,边用边学。

无论您的电脑操作水平如何,请注意被标记的警告信息和安全信 息,同时请注意前言中的各项安全信息。

注意:**1**、在使用本机的时候,严禁在开机时对本机的各种部件进 行插拔(支持热插拔的 **USB** 设备、**PCMCIA** 设备和光驱 设备除外)

**2**、由于该机型采用较多新器件,请用户严格按照本说明书 的指导安装驱动程序,以获得最佳效果。

1

# **1.1** 了解您的笔记本电脑

感谢您购买并使用联想 昭阳天逸 80 笔记本电脑。该笔记本电脑 集精巧的设计和强大的性能于一身, 并能够连接多种不同外设进行扩 展,是您办公、休闲、娱乐的好伙伴。

**1.1.1** 正面视图

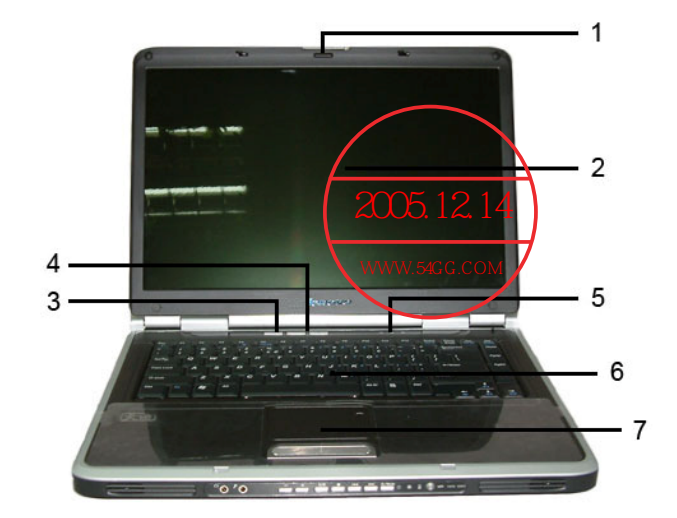

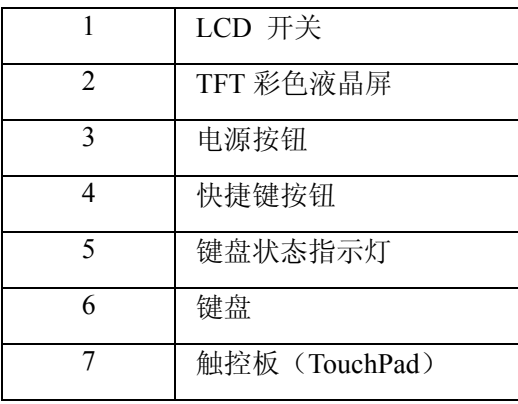

# **1**.**LCD** 开关

使用时,将屏钩向右推,然后向上轻推,即可打开显示屏。

# **2**.**TFT** 彩色液晶屏

本机采用 15.4 英寸 16:10 TFT 彩色液晶显示屏,最高支持分辨率

为 1280\*800,32bit 彩色。

### **3**.电源开关按钮

用于打开和关闭笔记本电脑的电源。通过在系统的电源管理设置, 在开机状态下按此键可以进入休眠/待机状态,或从休眠/待机状态中唤 醒。

 $\overline{\psi}$ 提示: 当系统不能正常关机时,可按住电源按钮保持 4-5 秒,实现 关机。

**4**.快捷键按钮

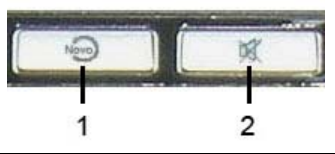

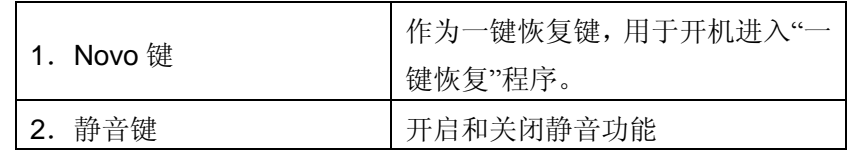

**5.** 键盘状态指示灯

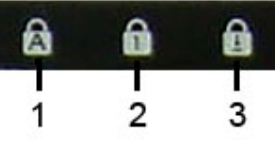

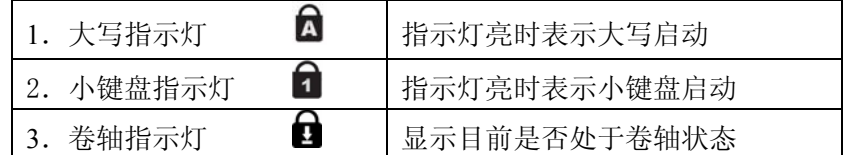

**6.** 键盘

标准 86 键键盘(内嵌数字键盘、功能键,与[Fn]键组合,可以实

现部分功能的快捷应用),详细介绍请参见使用键盘。

## **7.** 触控板(**TouchPad**)

相当于鼠标控制光标的移动,有两个按键相当于鼠标左右键,在 安装其驱动程序后,还有一些增强功能,详细介绍请参见使用触控板 (Touch Pad)。

# **1.1.2** 前视图

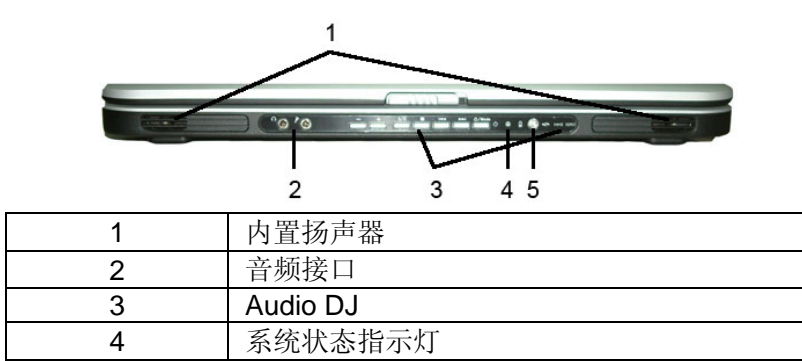

### **1.**内置扬声器

笔记本多媒体立体声扬声器,可输出清晰的立体声音频。

5 无线网卡开关

#### **2.** 音频接口

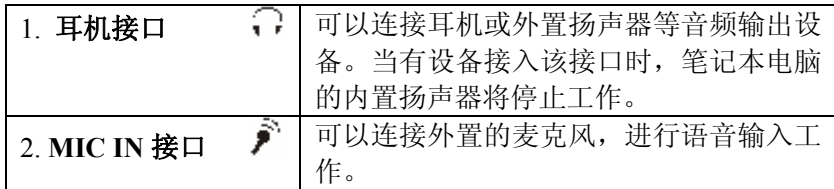

# **3. Audio DJ**

使用 Audio DJ 功能, 能够让用户在不进入 windows 的情况下直接 播放 CD 或者通过应用程序来播放 MP3 和 DVD 等文件。

### lenovo联想

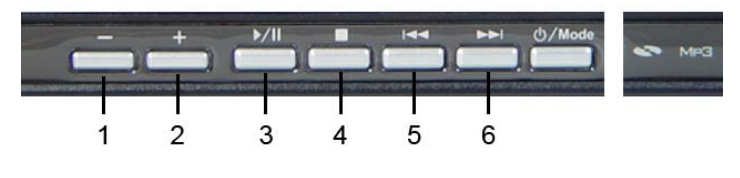

## **- CD** 模式 **-**

长按MODE按钮 3 秒钟以上, CD 模式指示灯 即被点亮,

此时插入一张 CD, 用户即可使用 Audio DJ 的 CD 模式来欣赏音乐。 如果放入的是一张 DVD 光盘,用户按 Play/Pause 按钮后就会直接进入 windows 来播放 DVD。

在插入 CD 和插入 DVD 的两种情况下 Audio DJ 各功能按钮的作 用如下:

# 播放 **CD**: 1. 音量减小键 - | 减小播放音量 2. 音量增大键 + |增大播放音量 3. 播放/暂停键 → ■ 进行曲目的播放/暂停功能 4. 停止键 | 按键停止当前曲目播放 5. 上一曲目 按键可跳入上一曲目 6. 下一曲目 → ■ | 按键可跳入下一曲目 播放 **DVD**: |1 喜量减小键 | ■ | 减小播放音量

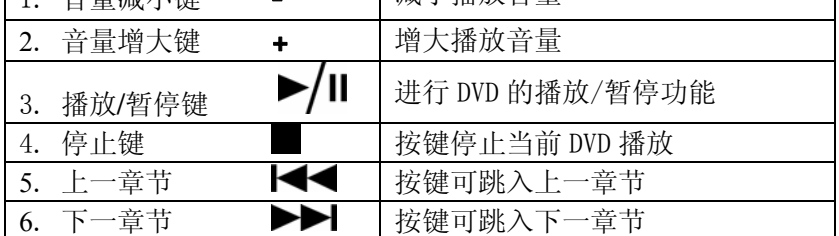

**- MP3** 模式 **-** 

长按MODE按钮 3 秒钟以上, CD 模式指示灯 。即被点亮,

之后再短按MODE按钮 1 秒钟以内, MP3 模式指示灯 MP3 即被点

亮。此时按 Play/Pause 按钮系统会直接进入 windows 并且使用 Media Playr 来播放 MP3 文件。

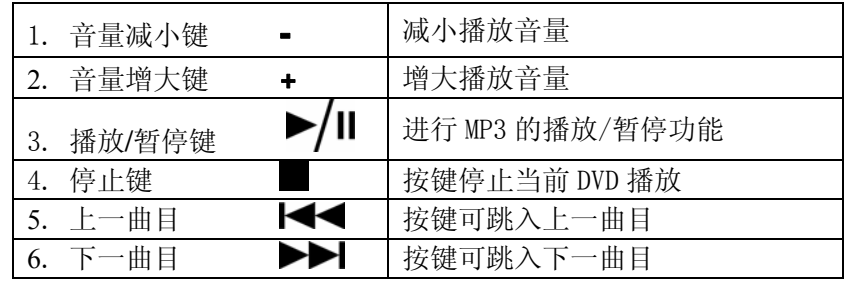

**4.** 系统状态指示灯

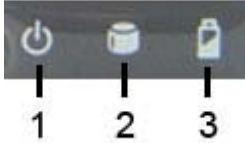

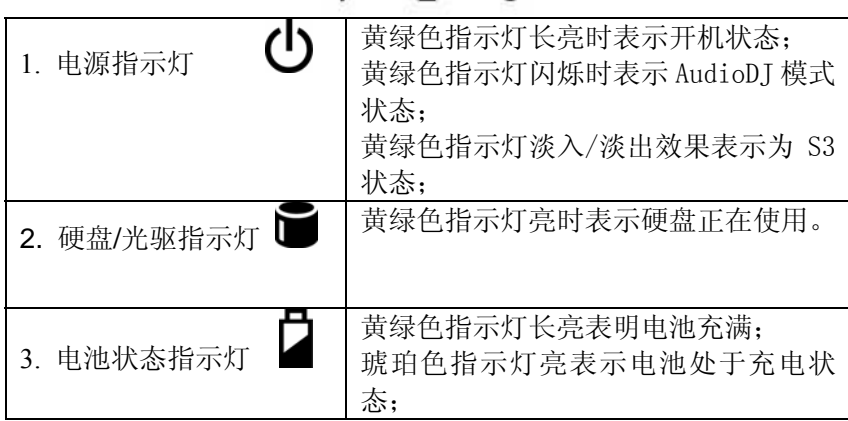

琥珀色指示灯闪时为电池电量低;

### **5.** 无线网卡开关

用于开启和关闭无线网卡功能。功能启用时,黄绿色指示灯亮。

# **1.1.3** 左视图

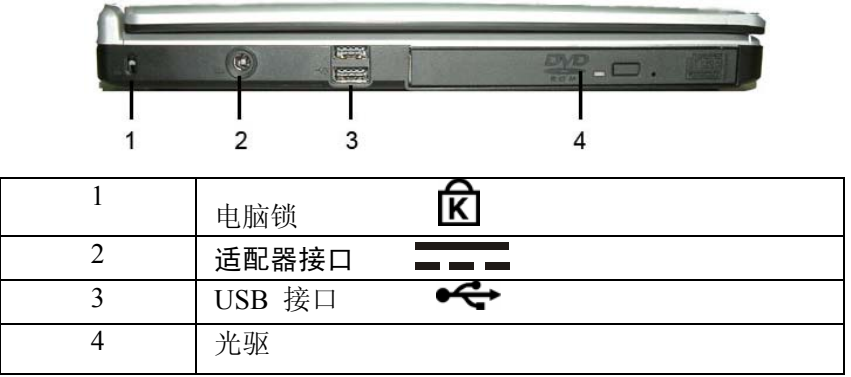

**1.** 防盗锁

为防止此计算机被盗, 您可以购买一个防盗设备, 插入防盗孔, 将笔记本电脑固定在某处。此类设备会提供使用说明。

# 提示:在购买任何防盗设备之前,应检查其是否适合于此计算机的

# 防盗锁孔。

# **2.** 适配器接口

可以连接专用的电源适配器,使用外接交流电为笔记本电脑供电 或对电池进行充电。

小心:交流适配器可以适用于 **100V-240V**,**50/60Hz** 的交流电源,

### 但电源连接插头和电源板插孔会因国家不同而异,确保使用

兼容的电缆并将电缆正确连接到电源板或电源插座。否则,

# 可能导致火灾或设备损坏。

## **3. USB** 接口

可以使用此端口连接 USB 2.0 或 USB1.1 设备,如鼠标、全尺寸 外接键盘、U 盘存储器或打印机等。

提示:**USB** 是一种外设扩展标准,**USB** 外设对电缆和连接器有一

个单独的标准。计算机通电时,也可以安装和卸下 **USB** 设

备。这就是所谓的"热插拔"。

 $\overline{\mathbf{A}}$ 小心: 在开/关机过程中, 切勿拔插 USB 设备!

### **4.** 光盘驱动器

光盘驱动器为您提供了一种有效的存储方式,使您可以从计算机 导入/导出数据或者与计算机交换文件。根据计算机的配置,您可以播 放 CD, VCD 和 DVD 影碟,如果配置的是可刻录光驱, 您还可以进行 光盘刻录。

1 注意: 由于机型配置不同, 光驱也有可能会有所不同。光驱在工 作过程中,由于光盘品质问题,将会产生一些声响,这是 正常现象,并不是故障。

**1.1.4** 右视图

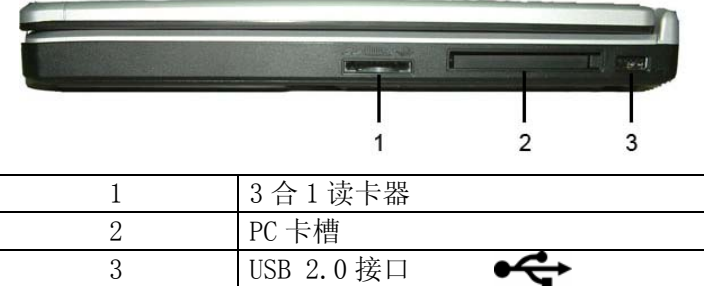

# **1. 3** 合 **1** 读卡器

可以方便的读写数码设备存储卡上的数据信息,支持的卡的类型 有 Memory Stick Pro, SD 和 MMC 卡。

# **2. PC** 卡槽

此端口支持 Type II PC 卡 。有关的详细信息,请参见使用 PC 卡。 **3. USB** 接口

可以使用此端口连接 USB 2.0 或 USB1.1 设备,如鼠标、全尺寸 外接键盘、U 盘存储器或打印机等。

# **1.1.5** 后部视图

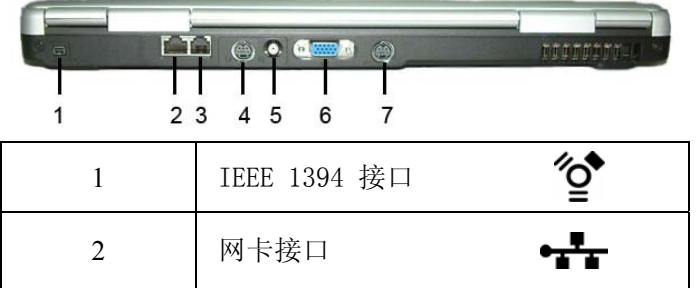

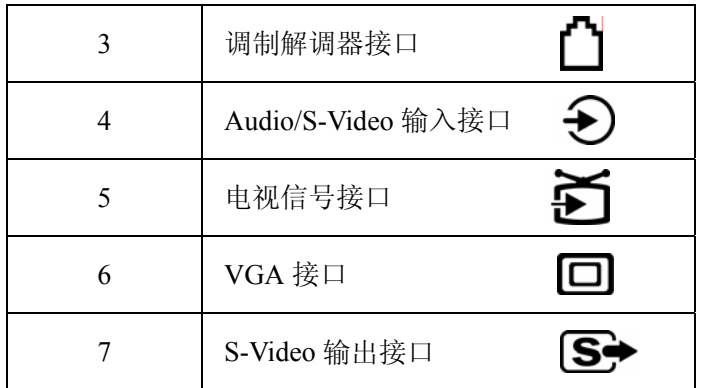

### **1. IEEE 1394** 接口

IEEE 1394 端口使您可以将采用 IEEE 1394 技术的设备连接到此 计算机。此技术广泛应用于数码相机等消费类产品中。

### **2.** 网卡接口

支持 RJ-45 标准接口的网络(LAN)接口使您可以将此计算机通 过网线连接到本地局域网 (LAN)。

注意:请不要将电话线插入网络(**LAN**)接口中。由于电话线路 电压比网络线路的电压高,将会导致主机内部电路短路,

### 引起主机故障。

### 3. 调制解调器接口

调制解调器接口使您可以通过带有 RJ-11 标准接头的电话线, 将 笔记本电脑连接到电话网络上拨号上网。

# $\overline{\text{A}}$ 警告: 切勿将数字电路信号线连接到调制解调器插口。 数字电路的

### 高电流可能会损坏调制解调器。

## 4. Audio/S-Video 输入接口

可以使用此端口与外部音频/视频设备连接,并作为输入接口接收

外部音频/视频设备的信号。

### 5. 电视信号接口

可以使用此端口相连外部电视信号。有关电视功能的使用,请参 见 PowerCinema 软件使用说明中的电视部分。

### 6. VGA 接口

可以使用此端口将外接显示器或投影仪连接到此计算机。有关的 详细信息,请参见外接显示设备。

# 7. S-Video 输出接口

可以使用此端口可直接通过 S 端子与外部视频设备连接。 本笔记本支持标准 S-video to S-video 线。

CABBI  $\mathbf{1}$  $\overline{2}$  $\mathbf{3}$  $\overline{4}$ 1 电池释放/锁定开关

# **1.1.6** 底部视图

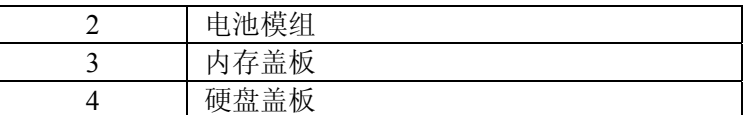

# **1.** 电池释放**/**锁定开关

自动锁定电池开关,拆卸电池时需要将此开关推到解锁的位置。

## **2.** 电池模组

当您的笔记本电脑安装上充满电的电池时,您可以在不连接外部 电源的情况下,方便地使用笔记本的移动应用功能。有关电池充放电, 使用的详细信息,请参见"使用电池"一节。

若要安装和卸下电池,请执行下列步骤:

### ¾ 装电池

将电池模组与主机成一定度角轻轻放入机器,适度用力将电池推 进槽中,听到"咔哒"一声轻响,说明电池已经安装完毕并通过电池开 关锁定。

### ¾ 卸电池

首先关闭计算机电源,然后合上机器,将机器翻转,底部向上, 推动电池释放/锁定开关至底,即可发现电池松动且一边微微翘起,顺 势即可将电池取出即可。

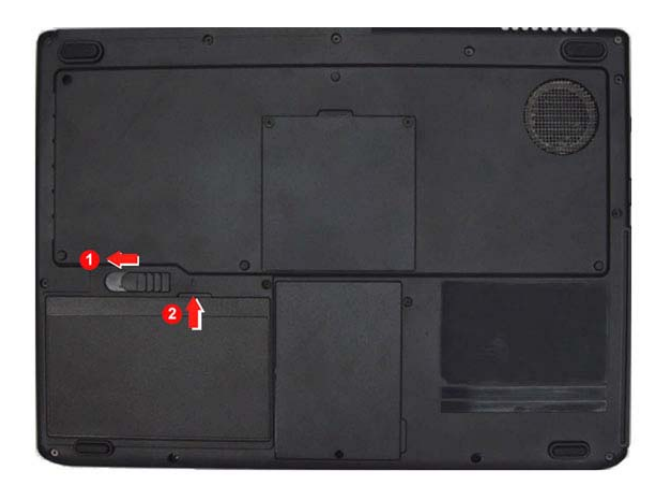

1 注意: 请注意推动电池开关和将电池取出时不要用力压电脑。

盘,请将计算机交于经过联想认证的合格专业人员来服务。

## **3.** 内存盖板

此盖板下面是内存条,用于保护笔记本内存。请不要随意插入不同 型号的内存,防止引起系统性能下降,严重的可能损坏主板。

注意:内存盖板是为了方便用户增加内存而设计,充分保护了用 户的投资利益。如您需要增加内存,请您交于经过联想认证的合格专 业人员操作。由于内存的兼容性问题,我们不保证和所有的内存兼容。 **4.** 硬盘盖板

用于安装与拆卸硬盘

1 注意: 请勿自己拆卸,更换硬盘!如果您的确需要拆卸,更换硬

# **1.2** 开机与关机

# **1.2.1** 打开**/**关闭 **LCD** 屏

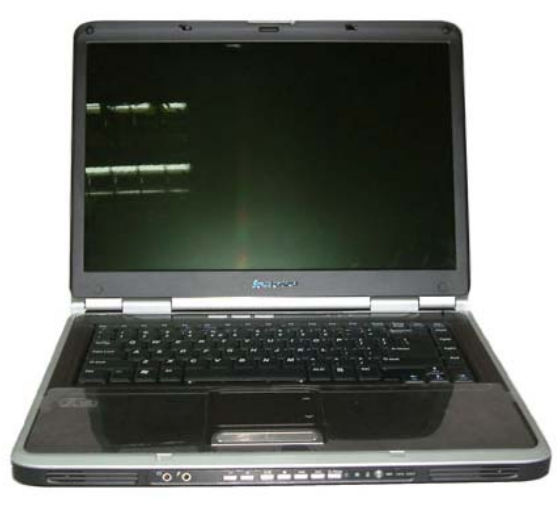

将面板开关向右推,慢慢抬起 LCD 面板至 90 度。按一下键盘上

方的电源开关 $\mathbf 0$ , 启动计算机, 可以看到电源指示灯亮。

当需要合上 LCD 屏时,请用单手扶住 LCD 显示屏上边框的中部 慢慢放下,直至屏和主机合紧为止。

# **1.2.2** 开机

笔记本电脑第一次开机时,电池通常没有电,所以请您连接上电 源适配器。

# 注意:**1**、请使用随机附带的电源和电源适配器。若电源线或电源 适配器损坏,请及时与维修部门联系。

### **2**、请勿使用与原始型号不同的电源线或电源适配器,否则

### 可能会对计算机造成损坏。

下面将指导您如何正确连接电源适配器及开机操作:

- 1. 在平整干净的桌面上放置好笔记本电脑;
- 2. 将电源线连接到电源适配器上;
- 3. 将电源适配器输出接头连接到计算机的电源接口;
- 4. 将电源线连接到输出电压在 100-240V 范围内的交流电源上(三 线插座请保证可靠接地);
- 5. 打开液晶显示器至 90 度左右,按电源按钮" <sup>(1)</sup>" 后松开按钮 即可开机。

提示:如果您的笔记本电脑预装了 **Windows XP** 操作系统,请您仔 细阅读下面的内容:

**● 第一次开机设置预装的 Windows XP 操作系统** 

**Windows XP** 操作系统, 会在您第一次开启笔记本电脑的时候进 行收集用户信息的工作以及最后的设置。

请您参照下面的说明步骤设置您的笔记本电脑:

A. 开机,会出现 **Windows XP** 操作系统的欢迎界面。

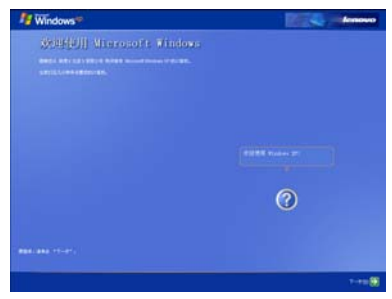

B. 单击下一步, 讲入操作系统的设置。

C. 进入 **Windows XP** 操作系统的"最终用户许可协议",请您仔细阅 读该协议,选择"接受"后才能完成 **Windows XP** 的最终安装。

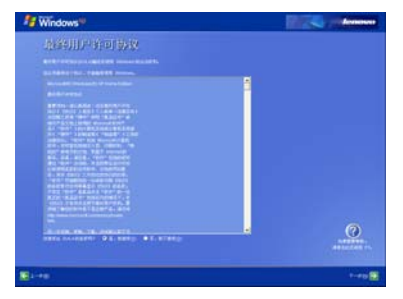

- D. 单击下一步,进入设置界面。
- E. 请您根据提示,给您的笔记本电脑起名字和对笔记本电脑进行描 述;如:笔记本电脑名字为"LaLa"。

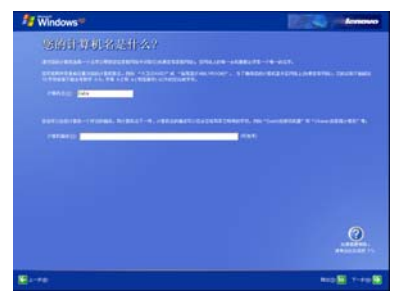

- F. 设置完毕后,单击"下一步"。
- G. **Windows XP** 会自动检测您的笔记本电脑是否与因特网(Internet) 连接了。您可以选择跳过,也可以等待测试完毕。

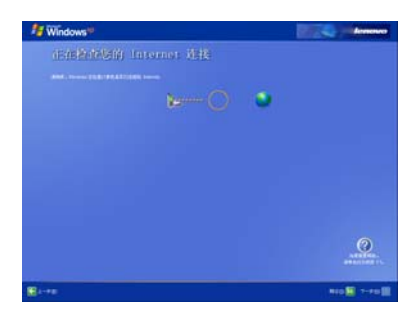

# $\overline{\psi}$ 提示:在一般情况下,第一次开机是没有连接因特网(Internet) 的。

H. 检测完毕后, 会出现"无法选择 Internet 连接"的界面, 不用理会 它,您可以选择"下一步"继续设置您的笔记本电脑。

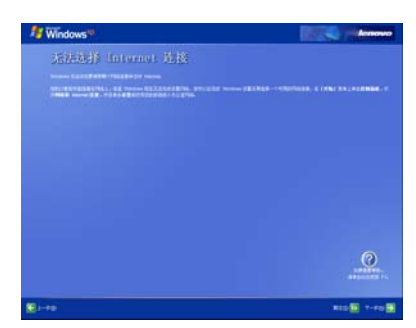

I. 操作系统会提示您是否与 **Microsoft**(美国微软公司)进行注册。由 您决定是否注册。不注册不会影响您的使用。

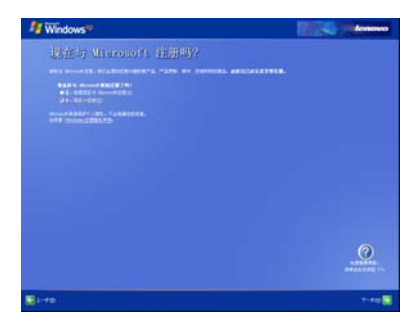

J. 当您选择"否,我现在不注册",进入下一步,系统提示"谁会使用 这台计算机?",在输入"您的姓名"后,即可完成 **Windows XP** 操作系统的设置,并开始使用笔记本电脑了。

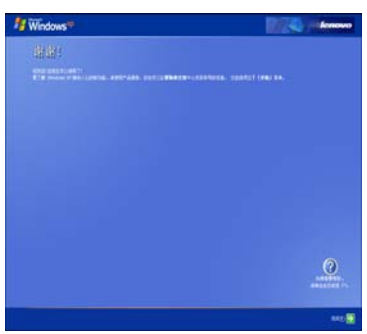

# $\overline{\hat{\mathbb{Q}}}$ 提示: 如果您希望注册, 请参看后面的注册说明。

K. 单击"完成",**Windows XP** 会启动,进入到桌面。

至此您就完成了 **Windows XP** 操作系统的设置工作。可以正常使 用笔记本电脑了。

# **● 第一次开机注册说明: (Windows XP 操作系统)**

18 i. 在上一节中的"是否与 **Microsoft** 注册"界面中,请选择"是,我想 现在与 **Microsoft** 注册"并单击下一步。

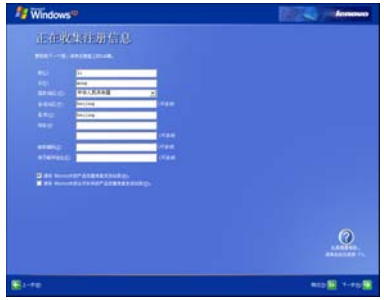

ii. 根据 **Windows XP** 操作系统的提示,填写您的信息,如姓名,地址, 联系方式,邮箱地址等。

# $\overleftrightarrow{\psi}$ 提示:请以英文的方式输入,如果您对英文不是很精通,您也可以

## 跳过注册。这并不会影响您的使用。

iii. 随后,请您将直拨的电话线连接到笔记本电脑的 Modem 接口上。 连接好后,单击"下一步"。

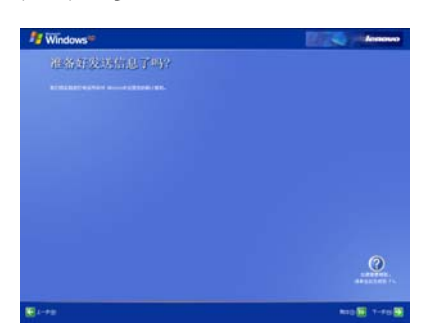

 $\overline{\hat{\psi}}$ 提示:不能是分机电话,必须是直拨线。

iv. **Windows XP** 操作系统会提示您是否准备好。请您确认准备好后单 击"下一步",进行联机注册。

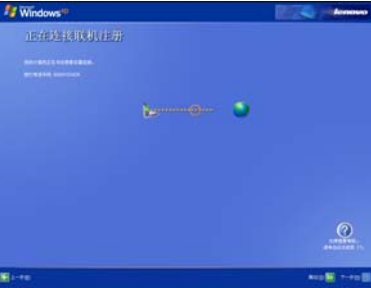

- v. **Windows XP** 操作系统会自动拨打微软公司的 800 免费电话,与 **Microsoft** 公司进行联机注册。
- vi. 联机注册完毕后, 会出现提示画面, 单击"完成"即可。

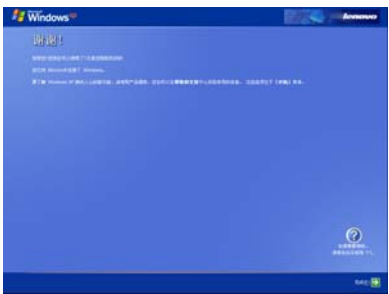

至此,您就完成了注册工作。可以开始正常使用了。

注意:根据与 **Microsoft** 公司的操作系统授权合同,本产品所预装 的 **Microsoft** 操作系统已经得到版权所有者的使用许可。

 $\overleftrightarrow{\psi}$ 提示: 您也可以设置您的笔记本电脑从特定的驱动器启动, 比如 光驱或软驱等。详细的设置方式请参看第三章的"**BIOS** 设 置"一节。

**1.2.3** 关机

保存和关闭任何打开的文件,并退出任何打开的程序。 单击"开始"-"关闭计算机"-"关闭"。

计算机将在关机进程结束后自动关闭电源。

 $\overleftrightarrow{\mathbb{Q}}$  提示:如果主机系统运行中出现错误,无法按上述办法正常关机, 您也可以按动电源开关按钮"<sup>(1)</sup>"键 4~5 秒钟, 直接关机。 4 注意: 如果您使用的是 Windows 操作系统, 最好通过软件选择关 机,系统会自动做好关机前的准备工作后关机,可避免丢失

# 信息。

# **1.3** 使用电池

# **1.3.1** 激活电池

您随机所配的笔记本电池为高能锂离子电池,在第一次使用锂离 子电池时,电池内可能只有很少的残余电量,请将电池电量耗光。然 后请按如下方法操作,以激活电池。

首先,将笔记本电池进行长时间不间断充电。

# $\overleftarrow{\mathbb{Q}}$ 提示: 在关机状态下充电,充电时间要大于 6 小时,在开机状态充 电,充电时间要大于 **8** 小时。

# 注意**: 1**、在充电过程中请不要拔下外接电源。

# **2**、请勿随意使用非本机器专用的电池。

电池充满电后,就可以使用了。前三次使用时要将电池的电量全 部使用完再进行充电。而且,充电时间不能低于首次充电的时间。以 保证电池最大限度的被激活,保证电池的有效使用时间。

上述过程称为激活电池。经过三次的完全充放电后,电池就可以 正常使用了。

## **1.3.2** 使用电池

当您不使用外接电源时,电脑将自动切换到电池为整个系统供电。 电池充满电后的使用时间约为 2~3 小时(使用时间是基于 Battery Mark 测试程序下的最大测试结果,其中 915PM 主机采用独立显卡,使用时 间会稍微比集成显卡的 915GM 主机短一些)。

具体使用时间会因不同的因素而改变,包括 LCD 亮度、系统电源 管理特性、应用程序、外设使用状况、电池累计使用时间等因素。

当电池电量使用一部分或用完之后,您可以将电源适配器接入笔 记本电脑为电池充电。电池的充电状态通过笔记本电脑前部的电池指 示灯显示。

# $\overleftrightarrow{\mathbb{Q}}$ 提示:无论电池是否装在电脑内,都会有自放电的现象(一天约 **1%**)。

如果您的电脑长时间未使用,电池会由于长期自放电而产生电量 损失甚至耗光,这是锂离子电池的固有特性所致,属正常现象。此时 应使用外接电源供电。

若使用外接电源仍无法开机(充电指示灯也不亮),表明电池已经 进入自保护状态,这时请在关机状态下外接电源充电一段时间(2~4 个小时)激活电池,使电池可以正常充电后,再开机使用。

# $\overleftarrow{\mathbb{Q}}$ 提示:如果您的电脑长时间不使用,建议您拔下电池,将电池单独 存放。

 $\hat{\mathbf{A}}$ 注意:若长期不使用电池,请至少每个月对电池进行一次充放电动

### 作,否则电池可能因为过放电发生故障。

## **1.3.3** 电池初始化

笔记本电池经过长时间使用后,您逐渐会发现使用电池的实际放 电时间会比原先的放电时间减少许多,这是锂离子电池的记忆效应造 成的。

您可以对电池进行初始化来去除记忆效应。初始化是指将电池充 满电后,把电放尽,并再次充满的过程。请按照以下步骤来完成一次 初始化:

- ¾ 请确定电脑处于关机状态,然后接上外接电源充电。
- ¾ 充满电之后再开机。当屏幕出现"Press〈F2〉to enter SETUP,Press 〈F10〉to enter Boot Menu"时, 按下[F2]进入 BIOS 设置程序, 并让电脑停在该处。
- ¾ 拔开电源适配器,让电脑持续开着,直到电池没电而关机为止。
- ¾ 接上电源适配器将电池充满。
- ¾ 使用充满电的电池,将电量耗光。
- ▶ 以上步骤反复 2-3 次, 即可消除部分记忆效应, 延长电池的使用 时间。

 $\overline{\hat{\mathbb{Q}}}$ 提示:由于锂离子电池有一定的使用寿命,当您可以使用外接电源 时,尽量使用外接电源供电,减少电池的使用次数,可以有 效的延长电池的使用寿命。

#### **1.3.4** 检查电池状态

当您使用电池供电时,采用以下方法可以获知电池的状态和剩余 的电量:

- 1. 双击 Windows 任务栏右下角的电源计量器图标■(只有没有外接 电源的时候才会出现电池图标)弹出电源计量器窗口,可以查看 电池的状态及剩余电量。
- 2. 将鼠标悬停在 Windows 任务栏右下角的电池图标■(只有没有外 接电源的时候才会出现电池图标)上,Windows 会自动显示电池

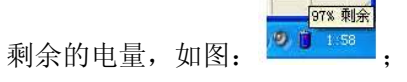

当电池电量不足时,系统会发出声音提醒(如果 BIOS 和系统作

了相关设置),右下角任务栏中的电池图标上会出现一个红色的"×" 号,并且会出现提示窗口,建议您立刻接到交流电源上以防止数据丢 失。

<mark>√</mark>)<br>Ⅴ 提示:如果任务栏右下角无电池或电源状态图标,您可以通过调整

**Windows XP** 的设置来显示电源状态图标。操作如下:

点击开始 **>** 控制面板 **>** 性能和维护 **>** 电源选项 **>** 高级,选中 "总是在任务栏上显示图标"项目。按"确定"键即可。

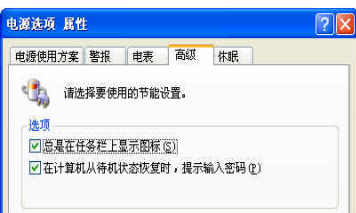

注意:由于锂离子电池破损后会污染环境,同时也有一定的危险 性。请不要随意丢弃到普通垃圾中。当您准备处理废弃电 池时请按照当地的法律法规的要求处理。 请与当地管理机构联系以了解废弃说明。

# **1.4** 了解 **LCD** 显示屏

本笔记本电脑显示屏是 **15.4" 16:10** 彩色宽屏 **TFT-WXGA** 液晶显 示屏(**LCD**)。 支持最高分辨率 **1280\*800**,**32bit**。 **LCD** 屏的亮度可通过 **[Fn]+[**↑**]**和 **[Fn]+[**↓**]**调节。

注意: **1**、**LCD** 屏由玻璃制成,属于易碎品。因此打开和关闭 **LCD** 显示器的正确方法应是:用双手扶住 **LCD** 显示屏

的两侧边框或单手扶住 **LCD** 显示屏上边框的中部慢慢 打开或合上。

**2**、请勿用单手扶住单侧边框将 **LCD** 显示器打开或合上。

**3**、请勿采用过于粗率的动作开启或关闭 **LCD** 显示器,

以免对 **LCD** 显示器造成伤害。

**4**、请勿在 **LCD** 背盖上施加重量或碰撞、挤压 **LCD** 背盖。

# **1.5** 使用键盘

此笔记本电脑配有 **86** 键的 **Windows** 键盘。

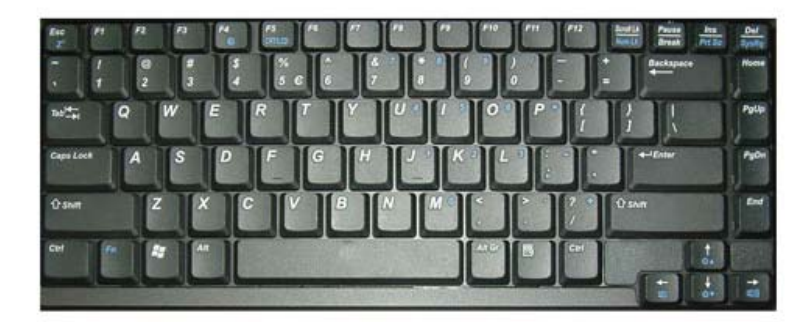

### **1.5.1** 使用数字键盘

数字小键盘指的是键盘右侧印有蓝色数字符号的键,数字键盘上 数字或计算符号印在右下部。要启用数字键盘功能键功能,可以按 **[Fn] +[Scroll LK/Num Lk]**。启用了小键盘功能键锁定时,指示灯将点亮, 您可以直接输入密集的数字和字符;要禁用功能键盘功能,请再按一 次**[Fn] +[Scroll LK/Num Lk]**。

# **1.5.2** 键盘快捷方式

使用下列键盘快捷方式可以方便地访问这些功能:

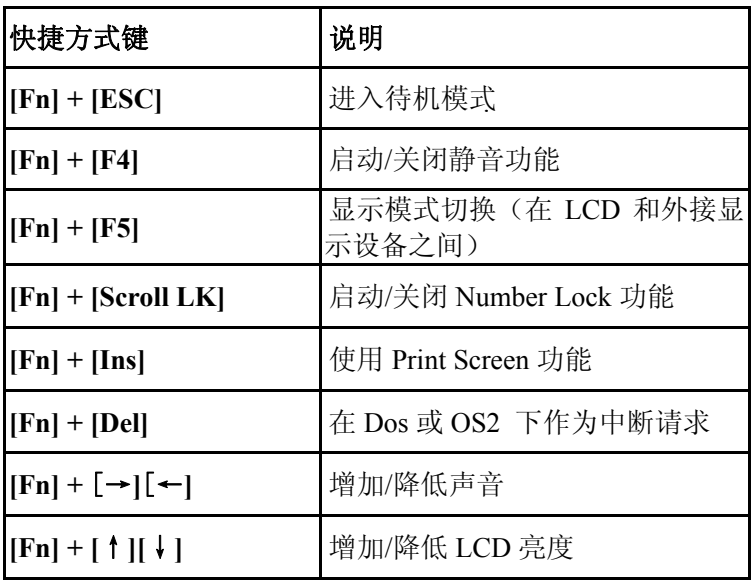

可以使用 Windows 徽标键标 "AY"来快速打开特定的程序或功

能,如下所述。

| 快捷方式                              | 说明                                |
|-----------------------------------|-----------------------------------|
| $H_{\text{+E}}$                   | 打开 Windows 资源管理器                  |
| $\mathbf{R}$ + R                  | 打开"运行"对话框                         |
| $+$ F                             | 打开"搜索结果"对话框                       |
| $H + C$ trl + F                   | 打开"搜索结果 - 计算机"对话框(当计<br>算机连接到网络时) |
| <sup><i>i</i></sup> + Pause/Break | 打开"系统属性"对话框                       |

若要自定义键盘设置(如字符重复率),可以单击开始 **>** 控制面

板 **>** 打印机和其它硬件 **>** 键盘,然后更改设置。

### **1.5.3** 一键恢复键

键盘中的 Novo 键为一键恢复键,用于开机进入"一键恢复"程序。 按电源按钮出现开机 LOGO 时, 按一键恢复键进入系统恢复程序, 可以对笔记本电脑进行系统恢复,系统备份,系统卸载等操作;

在 Windows 系统下,可通过设置作为调用 PowerCinema 软件的快 捷键。

首先打开 EZbutton 的设置程序, 如下图

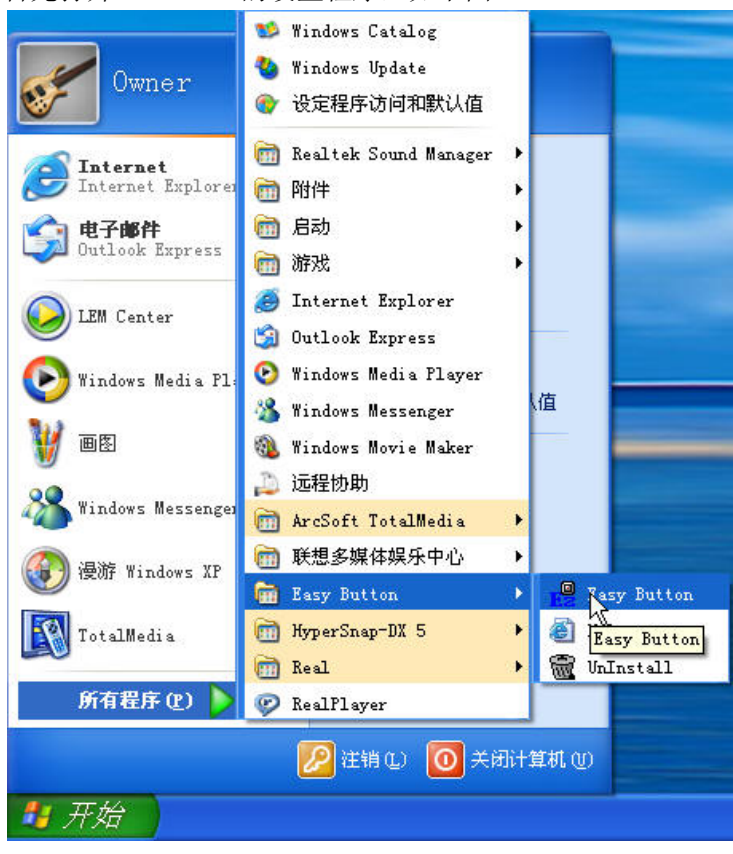

开始菜单-〉所有程序-〉Easy Button-〉Easy Button

选择您要使用的按键, 左边是 www 键, 右边是 Email 键, 我们以 www 键为例, 如下图

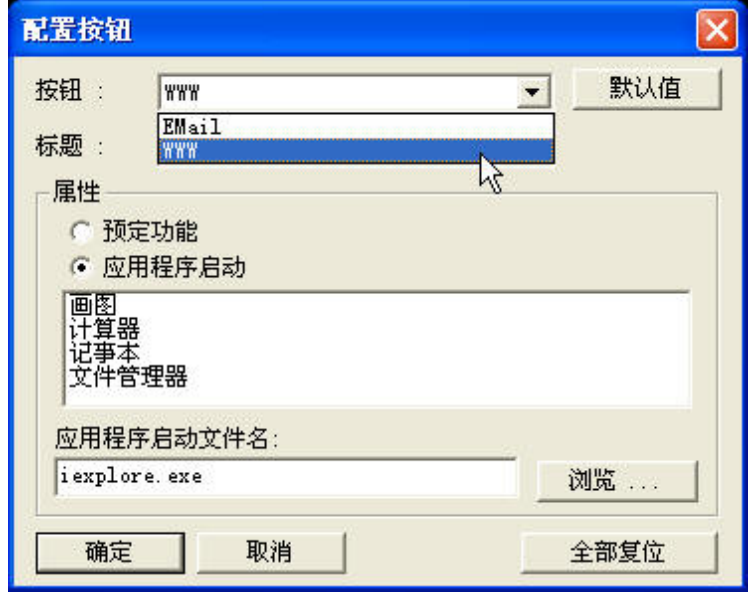

确保属性这一栏内选择的是"应用程序启动",点击浏览,选择要 启动的应用程序,如图

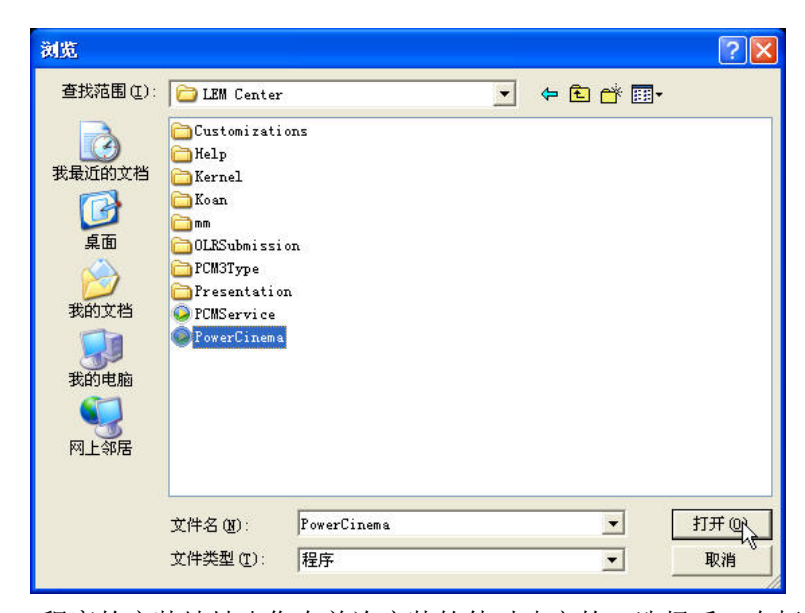

程序的安装地址由您在首次安装软件时决定的。选择后,在标题 框内输入您想显示的启动名称,在这里我们暂定是 多媒体中心,如下 图。

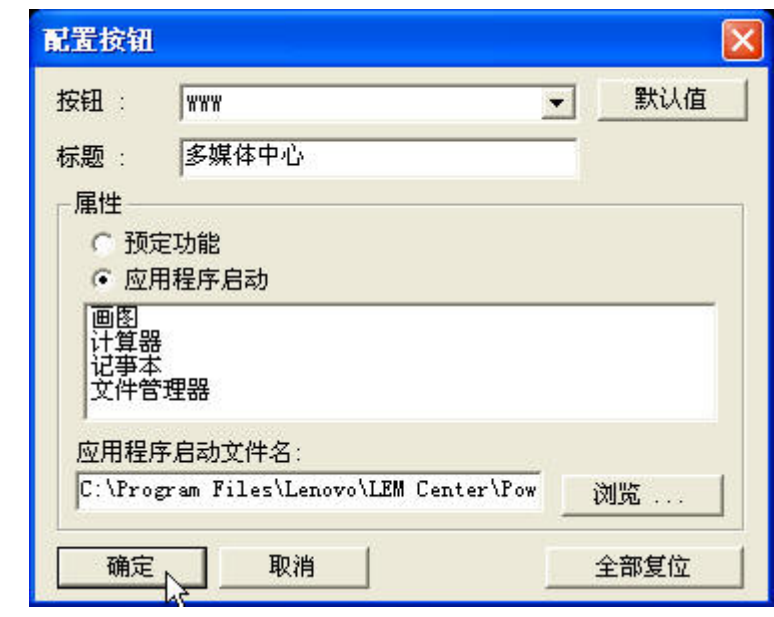

点击确定即完成了。按一下按钮试试吧。

# 4 警告: 系统恢复前请确认系统盘的数据已保存,系统恢复会将系 统盘恢复到出厂时的系统和驱动程序

# **1.6** 使用触控板

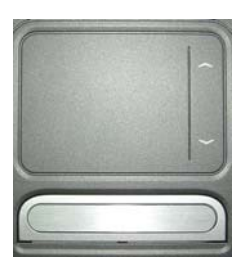

触控板(Touch Pad)是一种触摸敏感的指示设备, 它可以实现一般 鼠标的所有功能。通过手指在 Touch Pad 上的移动, 您能够容易地完成 光标的移动。通过按动 Touch Pad 下方的按键,您可完成相应的点击动 作(按动左、右键即相当点击鼠标的左、右键)。

#### **Touch Pad** 的实用特性:

1.轻敲即可代替单击:

在 Touch Pad 上轻敲如同单击鼠标左键。轻敲通常比单击左键更方便。 轻敲两次如同双击左键。

2.不用按键而进行拖放:

您经常需要按住鼠标按键来移动光标 (例如在屏幕中移动图标或视 窗)。这个动作被称为拖放。当您使用 Touch Pad 时, 您可不使用按 键而进行拖放。

若要进行拖放,轻敲两次,但注意第二次轻敲后将您的手指停留在 Touch Pad 上。(即: 下-上-下,有人称这个动作为轻敲一次半)。这 样,您就会一直处于拖放状态中(如同按住鼠标左按键); 直到您的手 指离开 Touch Pad, 拖放才会停止。

3.滚动按钮:

使您能够更加方便的浏览网页与文本文件。

在控制面板中的鼠标项,您可调节 Touch Pad 的多种属性,还可获得更 多的帮助和示例。

# 41 注意: 请始终保持触控板表面和手指的干燥,避免任何液体泄漏到

# 触控板表面,避免触控板在有磁性及辐射的物体附近暴露

### 时间过长

若要调整触控板设置,可以单击控制面板 > 打印机和其它硬件 > 鼠 标,然后更改设置。

# **1.7** 使用光盘驱动器

要将光盘放入光盘驱动器中,请执行下列步骤。

① 按一下驱动器前部的弹出按钮(该按钮位于光驱门上),稍等片刻, 光盘托架即可弹出,用手拉托架,拉出托盘。

② 将光盘放在托盘中央,贴标签的面朝上。

③ 把光盘中心对准光驱托架中心圆形凸起,轻轻压下光盘中部圆心 周边,听到"卡嗒"一声响,光盘能灵活转动即为放置好。

④ 轻轻地将托盘推回驱动器内。

 $\hat{\mathbf{A}}$ 注意:打开或关闭驱动器时,不要向下压驱动器托盘。不使用驱 动器时,应关上托盘。

**4 注意: 在播放 CD 或 DVD 时, 不要移动计算机。在计算机键盘上** 方有光驱指示灯,指示光驱的工作状态。 在弹出按钮旁有一个光驱指示灯,指示光驱的工作状态。

# **1.8 Windows** 使用常识

Windows 是目前最常用的计算机操作系统 (Operating System, 简 称 OS),操作系统为软件的运行提供了平台,也为软件和硬件提供了 接口。所以如要灵活运用笔记本电脑,必须熟悉 Windows 的基本应用。

### **1.8.1 Windows** 使用常识

依次点击:"开始" > "所有程序" > "附件" > "漫游 **Windows XP**",可了解 Windows XP 特性。

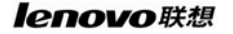

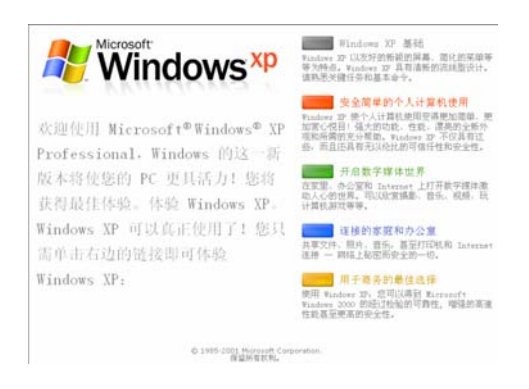

# **1.8.2 Windows XP** 帮助

当您遇到任何与操作系统有关的问题,可依次点击"开始" > "帮 助和支持",获得相关主题的帮助。

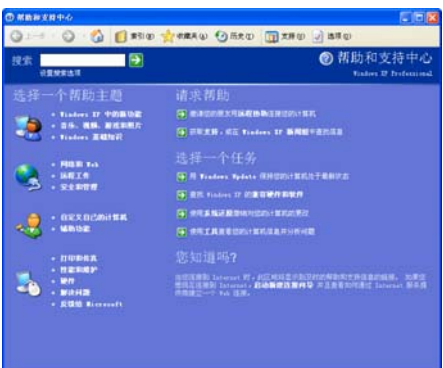

### **1.8.3** 桌面

桌面是 Windows 的操作空间, 桌面分为上面大的操作空间和下面

的(从左到右):"开始按钮" 4 开始 、"任务栏" 、"通知区域"

**◆ ■ ● ■** 12:08

。<br>。

- **开始按钮:**单击可以弹出开始菜单。
- **任务栏:**显示正在执行中的程序(任务),也可以将最常用的程序

图标注册在任务栏的快速启动区域2002

● 通知区域: 显示时间、电池电量和音频控制等。

### **1.8.4** 开始按钮

"开始"按钮位于桌面的左下角。可以通过它方便地访问此计算 机中的程序。右键单击"开始"菜单的下部区域,选择"属性"可以 将视图更改成"经典视图"或"普通视图"。其他各节中描述的特定步 骤会因此而发生相应的变化。

"开始"菜单可以自动调整以显示最常用的程序。若要使一个程 序始终显示在"开始"菜单中而不管其使用频率如何,可以右键单击 该项目,然后单击"附到开始菜单"。

您安装的程序可以通过点击: "所有程序"调出其菜单运行。

"注销"可以使当前用户注销,以新的用户名登录到此计算机。

"关闭计算机"提供三个选项: 待机、关闭和重新启动。如果您启 动了"休眠"功能,将鼠标置于"待机"选项上同时按"Shift"键将 会出现"休眠"选项。

提示:若要启动休眠功能,可以单击控制面板 **>** 性能和维护 **>** 电

### 源选项〉休眠〉启动休眠。

### **1.8.5** 任务栏

"任务栏"是桌面下部位于"开始"按钮旁边的区域。每次打开 一个程序时,其按钮会显示在任务栏上。若要切换程序,只需单击相 应的按钮即可。需要更多空间时,Windows XP 会将同一程序的多个 实例编成一个组,共用一个任务栏按钮。

34 您也可以添加或删除"任务栏"中的"工具栏"的项目。右键单 击任务栏上的空白区域,选择"工具栏",然后选择要添加删除的工具 栏项目。

#### **1.8.6** 通知区域

通知区域位于桌面的右下角,包含有多个图标,使您可以快速访 问程序和计算机功能,如时间和打印机状态等。

Windows XP 会隐藏不常用的图标。单击S可以看到隐藏的图标。如 果不希望 Windows XP 隐藏图标,可以右键单击"任务栏"上的空白 区域。单击"属性",然后取消选择"隐藏不活动的图标"选项。

### **1.8.7** 回收站

**删除一个文件后,该文件被移到"回收站 32"中。可以从"回** 收站"恢复文件。清空"回收站"将永久删除文件。

### **1.8.8** 控制面板

可以使用"控制面板"来更改 Windows 的外观和工作方式。单 击"开始"按钮,选择"控制面板"。

您可以通过切换左上角窗口的界面,选择以"经典视图"或"分 类视图"方式浏览"控制面板"。在"选择一个类别"中,选择要执行 的任务类别,然后在下一个窗口中选择任务。

### **1.8.9** 我的电脑

"我的电脑"图标可以打开一个文件浏览器,以便您查看此便携计 算机驱动器上的内容。要查看驱动器或文件夹的内容,可以单击"我 的电脑",然后双击要查看的驱动器或文件夹的图标(例如:本地磁盘  $(C:)_\circ$ 

提示:也可以使用 Windows 资源管理器来查看此便携计算机的内 容或者查找文件。要打开 Windows 资源管理器,可以右键单 击"开始"按钮,然后单击资源管理器。找到您要查看的驱

### 动器或文件夹。

# **1.9** 上网冲浪

介绍因特网的主要服务和获得这些服务的方法。

## **1.9.1** 主页浏览

因特网上有许多公司和个人设立了他们的主页(Homepage)。要 浏览这些主页,首先要确认计算机有因特网连接。然后打开浏览器软 件 Internet Explorer (IE) <sup>5</sup>, 并在 IE 的地址栏中输入主页地址后按回

车, 如联想集团有限公司的主页:  $\frac{\log n}{n}$  anttp://www.lenovo.com/, 浏览

器就会通过网络向联想集团公司的主页服务器请求指定的页面,并显 示在它的窗口中。通过鼠标点击您所感兴趣的专题的超级链接进一步 浏览。点击超级链接的动作等同于在 IE 的地址栏中输入主页地址。

要浏览主页必须记忆地址或者点击超级链接,如果不记得地址也 找不到超级链接,则可通过网络搜索引擎的工具进行关键词查找,最 常用的网络搜索引擎有 Yahoo、百度等, 其主页地址分别是:

http://cn.yahoo.com

http://www.baidu.com

# **1.9.2** 电子邮件

电子邮件是一种通过因特网传输的邮件系统,与传统的邮件系统 非常类似。邮件服务器类似于本地的邮局,它负责一个单位或者一个 区域的邮件转发。

SMTP 服务器类似于信筒,发往这个服务器的邮件被转发出去; 而 POP3 或 IMAP 服务器类似于用户在邮局申请的信箱。

36 信箱的号码就是用户帐号,而信箱的钥匙就是密码。电子邮件地 址的命名规则是"用户帐号@邮件服务器地址", @的读法是英文的
"at",意思是"在"。如电子邮件地址tianyi@lenovo.com表示lenovo.com 邮件服务器上用户帐号为 tianyi 的邮件帐号。

电子邮件与传统邮件的不同在于便利、快捷。只要在您的计算机 上运行一个客户端程序,进行必要的设置,它就可以自动的和邮件服 务器通信,把属于您的邮件从邮件服务器上取回来,并把您待发的电 子邮件通过邮件服务器发送出去。常见的客户端程序包括 Outlook 和 Foxmail 等。

基于主页界面的邮件系统为不熟悉电子邮件系统的用户提供了方 便的选择,而且一般这种电子邮件都是可以免费申请的。比如 http://mail.163.com, http://cn.mail.yahoo.com 等都提供免费邮箱申请。

## **1.9.3** 文件共享和传输

文件共享可以分为两个层次:局部共享和广域共享。局部共享可 利用 Windows 的网上邻居进行共享,而广域的共享则一般使用 FTP 服 务器。FTP 服务器是一种文件共享服务器,多个用户将待共享的文件 上传到 FTP 服务器上,然后这些文件能被大家看到并能被下载。

FTP 服务器的访问分匿名和使用帐号密码两种方式。匿名的帐号 为 anonymous,密码为任何一个电子邮件地址。浏览器软件 IE 集成了 FTP 服务器的访问功能,而且能够类似于本地磁盘文件访问一样进行 操作。

例如,FTP 服务器地址为 ftp.lenovo.com,帐号为 user,密码为 123, 则:匿名访问的方式为在 IE 的地址栏中输入 ftp://ftp.lenovo.com 并回 车,使用帐号 user 的访问方式为在 IE 的地址栏中输入 ftp://user:123@ftp.lenovo.com 并回车。

#### **1.9.4** 多媒体点播

多媒体点播包括音频点播和视频点播。由于音频和视频文件的格 式不同,因此需要安装多种播放器软件,常见的有 Windows 自带的媒 体播放器(Windows Media Player)、Real Player(或 Real One)、Winamp (MP3 音乐播放器)等。有的视频需要安装一些解码器插件才可以使

音频和视频都正常。

# **1.10** 影音娱乐

您的笔记本电脑不仅是工作的好帮手,也是娱乐的好工具。这里 简要介绍怎么利用笔记本电脑进行以下操作:

#### **1.10.1** 观赏影碟

常见的影碟有两种:VCD 和 DVD 影碟。由于本笔记本电脑配置 了 DVD 或 Combo 光盘驱动器,在硬件上同时支持这两种格式的影碟。 在软件方面,天逸 80 系列笔记本电脑预装了 PowerCinema 软件,这是 一款集成多媒体播放软件,具有强大的多媒体影音播放等娱乐功能。

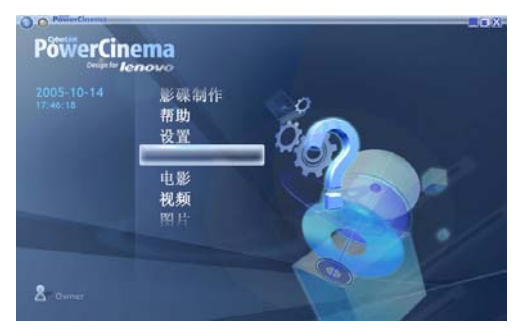

# $\overleftrightarrow{\mathbb{Q}}$ 提示: 关于 PowerCinema 集成多媒体播放软件的有关功能, 请参

# 考 **PowerCinema** 软件使用说明部分。

#### **1.10.2** 聆听音乐

常见的音乐文件格式有两种: CD 和 MP3 音乐。

可以播放音乐文件的软件有很多,天逸 80 系列笔记本电脑自带的 PowerCinema 软件也提供音乐播放功能,详见 PowerCinema 软件使用 说明部分。这里简单介绍使用 Windows 自带的 Windows Media Player 软件进行播放的方法:

#### 播放音乐 CD

1、用鼠标左键依次点击:"开始" > "所有程序" > Windows Media Player,打开 Windows Media Player 播放器软件;

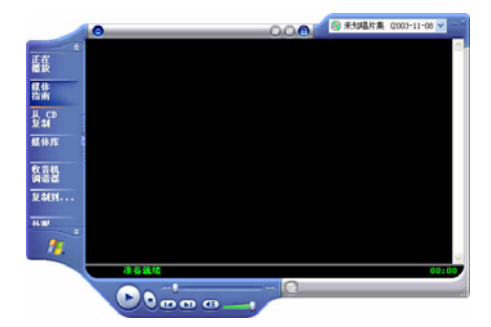

- 2、在光盘驱动器中插入音乐 CD;
- 3、音乐 CD 一般会自动播放。

#### 播放 MP3 音乐文件

MP3 音乐往往是以文件的格式存储在光盘或者硬盘上,因此:

- 1、找到该 MP3 文件的目录;
- 2、鼠标双击 MP3 文件的图标;

3、播放软件被自动打开,并开始播放 MP3 音乐。

# $\overleftrightarrow{\psi}$ 提示:如果听不到音乐,请检查喇叭是否被静音,音量是否太小, 另外,当耳机插入的时候,喇叭也将无声。

# **1.11** 图片及照片

Windows XP 操作系统提供了简单方便的图片浏览及图片管理功 能。可以浏览多种格式的图片文件。

使用操作系统内置的 Windows 图片和传真查看器软件就可以方便 的浏览图片,照片。

如下图: 您可以在"**我的文档"—"图片收藏"**文件夹下建立一 些文件夹存放自己的照片或者您需要保存的图片。

您还可以安装一些更方便的图片浏览工具软件,这些工具软

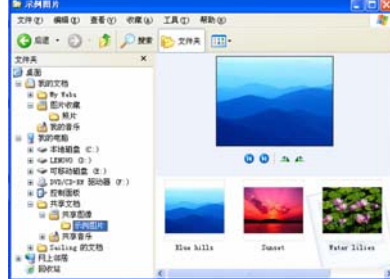

件功能丰富,使用简单,可以浏览多种格式的图片:JPG,BMP,PCX, GIF 等。如:ACDSEE 等,PowerCinema 软件也提供图片浏览功能。 您也可以将您的数码相机与计算机相连,直接将数码相机上的照

片复制到您的计算机的硬盘上。

提示:大部分的数码相机可以通过 **USB** 端口或串口与计算机连接。

 $\overleftrightarrow{\mathbb{Q}}$ 提示:数码相机通常会配置专门的与计算机相连的数据线,具体连 接的方法及使用说明,您需要参考数码相机的说明书。

 $\overline{\operatorname{\mathbb{Q}}}$ ,<br>《根示:如果您还希望对您的照片,图片等文件进行编辑处理,对图 片进行更改,修饰,必需购买和安装专门的图片处理软件, 才可以对图片进行各种复杂的修改和编辑。专用软件如: **PHOTOSHOP** 等。

 $\overleftrightarrow{\mathbb{Q}}$ 提示:以上的图片处理软件是比较专业的软件,功能强大;需要您

#### 参照软件的使用手册进行操作。

40 **Windows XP** 操作系统附带的"画图"软件,只能对图片和照片 做一些简单的调整和修改。

数码说明书之家—WWW.54GG.COM

### **1.12** 电脑游戏

电脑游戏,可以让您在紧张工作之余放松心情,是一种很好的娱 乐休闲的方式。

您的笔记本电脑如果预装了 Windows XP 操作系统, 就已经内置 了一些小游戏,您可以直接通过菜单栏:

"开始"—"所有程序"—"游戏"选取您感兴趣的游戏软件, 开始游戏。见下图:

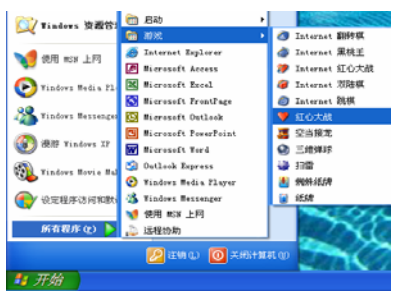

具体的游戏方法及游戏说明,请您在运行游戏软件后,参看游戏 本身提供的说明文件。

除了 Windows XP 操作系统自带的游戏, 您还可以在市场上购买 您感兴趣的正版的电脑游戏软件。购买后安装到笔记本电脑上,即可 使用。

# $\overline{\hat{\mathbb{Q}}}$ 提示:由于盗版游戏软件会对您的电脑的系统安全造成不良影响,

#### 联想建议您安装使用正版的游戏软件。

本笔记本电脑可以支持目前市场上的绝大多数正版的电脑游戏软 件。在您购买游戏软件时请参看游戏软件的说明,确认您的笔记本电 脑的硬件及软件系统是否支持该游戏软件。如果您不是很清楚,可以 向经销商咨询。

 $\overleftrightarrow{\psi}$ 提示:游戏软件对于电脑来说,同其它程序一样,也是一种应用程 序,可能会存在一定的兼容性问题。如果出现问题,您可以 向游戏软件的厂家咨询。

 $\overleftrightarrow{\mathbb{Q}}$  提示:游戏软件的安装,使用方法,请参见游戏软件自带的说明。

# **1.13** 文字处理

#### **1.13.1** 文字处理

无论是学习,还是办公,都需要用到文字编辑处理功能。因此文 字处理是您在使用笔记本中最常用到的功能。

预装了 Windows XP 操作系统的计算机能够通过"记事本""写字 板"等操作系统自带的软件进行简单的文字编辑录入功能。如果您要 进行复杂的文字输入,编辑,排版等工作,必须要安装专门的文字处 理软件。如:国产金山公司出品的 WPS Office 系列软件,美国微软公 司出品的 Microsoft Office 系列软件等。

下面简单的介绍 Microsoft Offcie 办公软件:

#### **1.13.2Microsoft Office** 软件

**Microsoft Office** 软件是一款由美国微软公司出品的优秀办公软件 产品。

Microsoft Office 软件集成了文字处理, 电子表格, 电子幻灯片制 作,网页编辑,电子邮箱,数据库等多种办公应用软件。提供了比较 全面的应用功能。

下面是安装 **Microsoft Office** 软件后开始菜单中的选型:

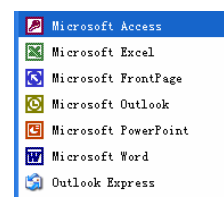

**a)"Microsoft word**"目前是一款标准的文档编辑软件,使用该软件可 以创建和编辑信件、报告或电子邮件中的文本和图形。

当然,使用该软件您也可以对您的文档内容进行编辑,版面的编 排等工作。也可以插入图片,表格,进行图文混编。该软件生产的文 档后缀一般为:DOC。下图为 **word** 的工作界面:

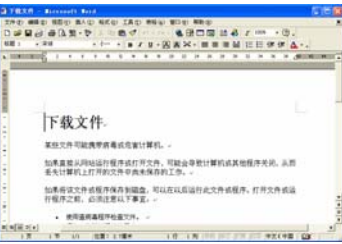

**b)"Microsoft Excel"**:您可以使用它制作电子表格,执行数据计算,分 析信息并管理电子表格或 Web 页中的列表。

下面是"**Microsoft Excel**"软件的工作界面:

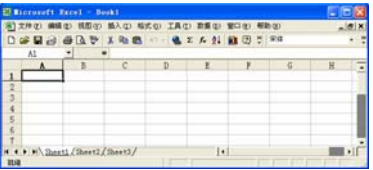

**c)"Microsoft PowerPoint"**:用于创建和编辑电子幻灯片。可以将 Web 页,文稿,图片等内容进行编辑,做成可播映的幻灯片,在会议上进 行演示。

下面是"**Microsoft PowerPoint**"软件的工作界面:

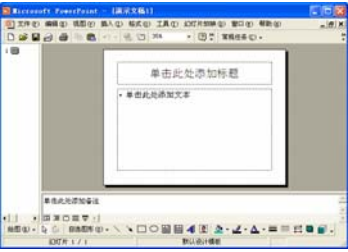

**d)"Microsoft Access"**软件,是微软制作的一款数据库软件,用来创建 数据库和程序,进行信息的跟踪管理。

e)"Microsoft FrontPage"是网络页面(Web 页)编辑软件,您可以使 用该软件建立并管理您自己的 Web 站点。

**f)"Outlook Express"** 是电子邮件箱,当您的电脑连接到因特网 (Internet)上后,经过必要的设置,可以通过 **Outlook** 收发电子邮件, 和管理您的电子邮件。

提示:以上只对 **Microsoft Office** 软件进行一个简单概括性的介绍,

具体的安装,设置,使用方法及还请参照该软件的使用说明。 提示:**Microsoft Office** 软件为美国微软公司的产品,您需要到市场 上单独购买。联想随机不提供该软件产品及版权。

# 第二章了解更多

在熟悉了基本的硬件使用和软件操作之后,以下的内容可以让您 对您的笔记本电脑有进一步的了解。

## **2.1** 设置及维护您的笔记本电脑

#### **2.1.1** 电源管理

笔记本电脑配有内置的电源管理。可以设置计算机使其在预定义 的条件下进入待机、休眠和唤醒等状态。正确使用电源管理,可延长电 池使用时间。笔记本电脑具有一系列可调的自动节电特性,称作电源 管理。电源管理在保证供电的前提下力图把耗能大的系统部件转入低 能耗状态,以在获得最佳性能的同时节约尽可能多的电能。

本机支持 **ACPI (Advanced Configuration and Power Interface)**  电源管理标准。**ACPI** 尚需配合支持 ACPI 的操作系统(如:**Microsoft Windows Me, Microsoft Windows 2000, Microsoft Windows XP**)方 能生效。

在 **Microsoft Windows XP** 及 **Microsoft Windows 2000** 中,**ACPI** 将覆盖 **BIOS** 电源管理设置,接管电脑的电源管理。您可以通过控制 面板中的**[**电源管理**]**项来进行相应的设置。

具体内容和方法请您参考相应的 **Microsoft Windows** 系统使用手 册或联机帮助。

在纯 DOS 环境下, BIOS 将直接控制电脑的电源管理。

# $\overline{\mathbf{A}}$ 注意:在无外接电源且电池电量过低时,可能会导致无法开机。

#### 此时需要接入交流电源或给电池充电方能开机。

#### **2.1.2 Windows XP ACPI** 模式下的电源管理

在 Microsoft Windows XP 操作系统的 ACPI 模式下, 系统的电源管

理属性将完全由操作系统控制, 因此对电源管理的设置将完全在 Microsoft Windows XP**[**控制面板**]**下**[**性能和维护**]**中的**[**电源选项**]**项中 进行。

#### **2.1.3** 关闭显示器或硬盘

您可以通过设置[控制面板]下[性能和维护]中的[电源选项]栏的相 应项目,来设定系统在闲置多长时间后自动关闭显示器或硬盘。

#### **2.1.4** 待机模式(**Standby**)

待机模式即系统挂起到内存(Suspend to RAM)。在此模式下, 如 果计算机的空闲时间超过预定的时间(超时),将关闭硬盘驱动器和显 示屏以节省能耗。按一下电源键将计算机唤醒就可以继续正常操作, 计算机将返回在进入待机模式之前的运行状态。

# $\hat{\mathcal{A}}$ 注意: 如果在待机模式期间此计算机的交流电源和电池都断开, 数据可能会丢失。

在 Windows XP 下若要进入待机模式,可以执行下面操作中的一 个:

1. 单击开始**>**关闭计算机 **>**待机。

2. 单击开始**>**控制面板**>**性能和维护**>**电源选项**>**高级。选择所需的选 项以设置计算机如何进入待机模式: 在合上便携式计算机时; 在按下 计算机电源按钮时;或在按下计算机睡眠按钮时。

## **2.1.5** 休眠模式

休眠模式即挂起到硬盘(Suspend to Disk)。休眠是一个相当便利 的功能。进入休眠状态时,系统将把内存及显存中的所有数据存储于 一个硬盘存储区中,而后自动关机。当下一次开机时,系统将自动回 到当初的工作状态。如果您的电脑安装的是 Microsoft Windows XP 或 Microsoft Windows2000 操作系统,休眠模式使用的硬盘存储区由操作 系统自动设定,而不需要单独建立磁盘挂起分区。您只需在[休眠]栏中 启用休眠支持即可。

在休眠模式下,会将系统数据复制到硬盘驱动器上并完全关闭便 携计算机,从而节省能耗。按一下电源按钮后,就可以从此模式恢复 正常操作。可以在"电源选项属性"窗口中启用休眠模式。如果启用 此模式,当电池电量严重不足时,计算机将进入休眠模式。

要启用休眠模式,选择所需的选项,设置计算机进入休眠模式为: "在关上此计算机的机盖时"、"在按电源按钮时"或"在按下计算机 睡眠按钮"。

如果休眠洗项不可用,则说明没有启用休眠模式。在"电源选项 属性"窗口的"休眠"选项卡中,选中"启用休眠"框,然后单击"应 用"以启用休眠。

# 提示:如果退出休眠模式后 **PC** 卡工作不正常,应取出并重新安装 卡,然后重新启动计算机。

要退出休眠模式,可以按电源按钮。按一下任意键或触控板不能 退出休眠模式。

#### **2.1.6** 设置电力不足保护:

# 1 注意: 如果在电池电力耗尽前, 您未能将资料存盘, 且没有进行 相关的保护设置,则您的资料将丢失。因此,您有必要阅

#### 读下面的关于设置电力不足保护的说明。

当电池仅剩下极少量(具体可以手动调节)电量时,笔记本电脑 会发出报警音提示您电量严重短缺,此时应立刻将资料存盘,然后接 上电源适配器。

若一时无法取得电源适配器,就请关机或令电脑进入休眠状态。 电脑的剩余操作时间将依电脑使用状况而定,如果正在使用音效功能、 PC 卡或磁盘驱动器,电池电量可能会更快耗尽。

# ○》<br>◆提示:我们强烈建议您进行如下设置:

¾ 首先您进入**[**控制面板**]—[**性能和维护**]-- [**电源选项**]**的**[**休眠**]**启用

#### 休眠支持

- ¾ 在**[**控制面板**]—[**性能和维护**]-- [**电源选项**]**的**[**警报**]**栏,确认选中 "当电量降低到以下水平时,发出电池不足警报**--10%**"。
- ¾ 点击**[**警报**]-- [**警报操作**]**,在弹出的窗口中,选择"在警报响起时, 计算机将休眠",点击**[**确定**]**关闭对话框,返回**[**电源管理 属性**]**窗 口。
- ¾ 点击**[**确定**]**,完成设置。

# **2.2** 使用多媒体声音系统

本机带有多媒体声音系统。内置一对立体声扬声器,在机器前端, 有音频输出及外接麦克风的端口。

音量可由软件控制,单击开始→所有程序→附件→娱乐→音量控 制。在音量控制窗口中,单击音量控制栏中的滑块,然后上下移动以 增大或减小音量。也可用"使用键盘"一节中介绍的音量调节键盘快 捷方式控制。

#### **2.3** 调整 **LCD** 屏显示属性

如果您想以一个特定的分辨率查看程序或文档,可以按照如下步 骤调整显示属性。

1. 单击开始**→**控制面板→外观和主题→更改屏幕分辨率。

2. 在显示属性窗口中,单击并拖动屏幕分辨率中的滑块将设置更改成 您需要的值,如 1280x800 像素。单击颜色质量的下拉菜单进行颜色的 设置。

3. 单击确定。

# **2.4** 使用 **USB** 设备

天逸 80 提供 3 个 USB2.0 接口,可以使用此端口连接 USB 设备, 如鼠标、全尺寸外接键盘或打印机等。

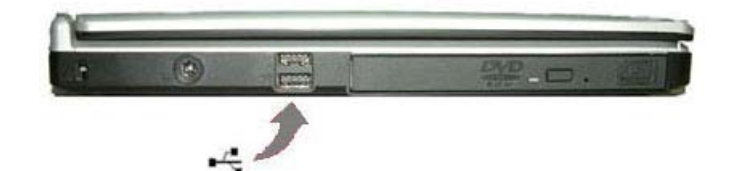

# **USB** 端口打印机与笔记本电脑连接的安装:

在打印机和电脑都开机的状态下,将打印机 USB 端口数据线插入 到计算机上的 USB 端口,一般情况下,只要打印机正常,已经正确安 装连接到笔记本上, Windows XP 操作系统是可以检测到打印机设备:

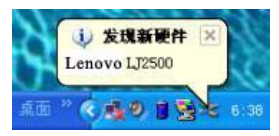

操作系统会提示您找到新硬件,并准备安装打印机驱动程序。

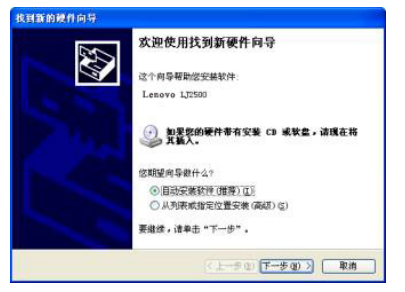

请您按照操作系统的提示,放入打印机驱动程序光盘,选择"自 动安装软件",选"下一步"。操作系统会自动搜索驱动程序,找到后

会自动安装。安装完毕后系统会提示您打印机可以使用。

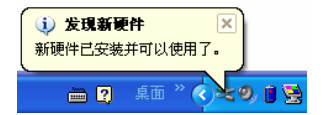

 $\overleftrightarrow{\psi}$ 如果操作系统无法自动检测到打印机,您可以采用如下方法检测打 印机:

单击"开始"菜单栏—进入"控制面板"—"打印机和其它硬件" —"打印机和传真"

在打印机任务栏中点击"添加打印机",进入添加打印机向导菜单。

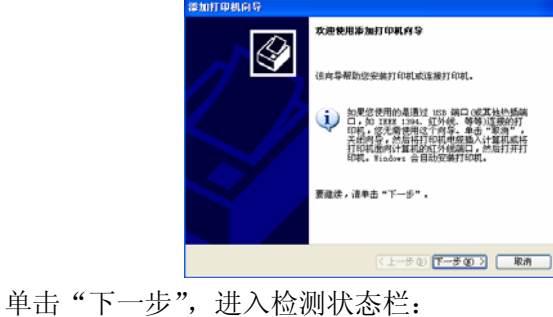

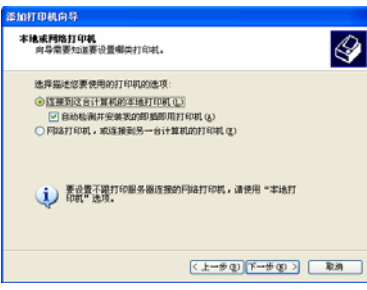

选中"自动检测并安装我的即插即用打印机"项目,单击"下一 步"。操作系统会自动检测搜索是否连接了打印机。

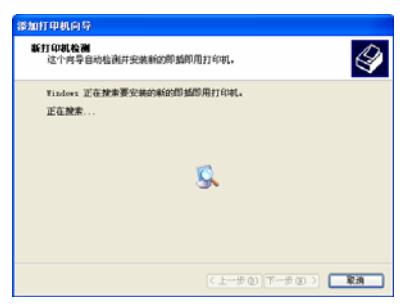

检测到连接的打印机后按照系统提示安装打印机驱动程序。

安装完打印机驱动后,系统会提示您是否要打印测试页,建议您 选择打印测试页。

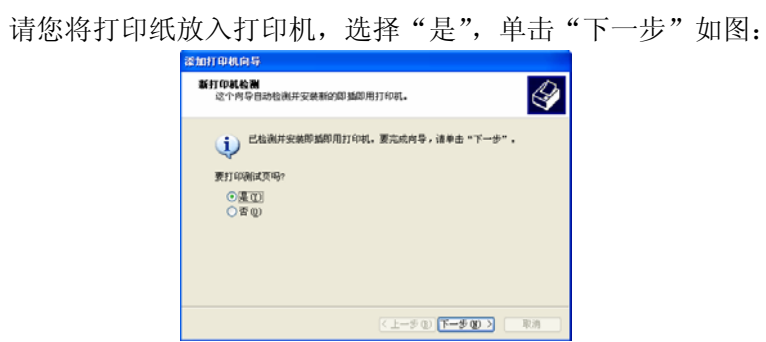

操作系统会提示:正在将测试页发送到打印机。并准备打印测试 页。

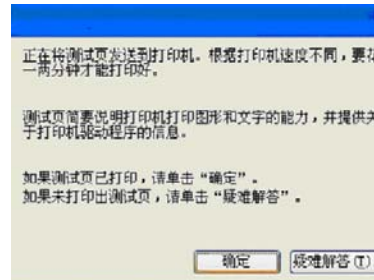

测试打印正常后,单击"确定"即可。完成"添加打印机"向导

程序。至此,您已经完成了打印机的安装。

 $\widetilde{\psi}$ 提示:在安装打印机遇到问题时,请您参照打印机说明书上的问题 说明或者参考**Microsoft Windows XP**操作系统的打印机安 装说明。

您也可以参考本说明书后面的"常见故障及排除"章节中 有关打印机问题的说明。

# **2.5** 外接 **IEEE1394** 设备

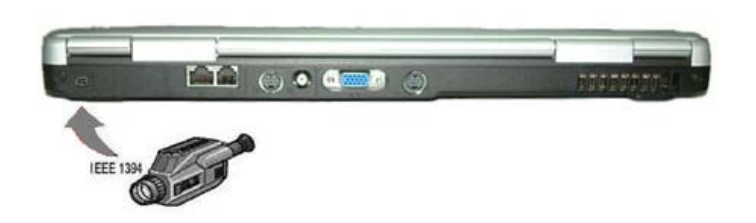

IEEE 1394 是一种 Windows 系统支持的新式输入输出标准,可以保 持稳定频率下高速传输数据及数字视频信息。可以连接外部硬盘、数 码相机、摄像机等 IEEE 1394 设备。此技术广泛应用于数码相机等消 费类产品中。

# **2.6** 外接显示设备

先连接好显示设备电源线,而后将显示设备电缆线连接电脑后侧 显示设备接口上,打开显示设备电源开关即可。电脑会自动检测是否 外接了监视器,并显示当前屏幕,可使用功能键**[Fn]+[F5]**对 LCD 和外 接显示设备的显示方式进行切换,共有三种模式可供选择: **LCD** 显示,

外接显示设备显示以及 **LCD** 与外接显示设备同时显示。

在使用独立显卡 915PM 机型通过 CRT 接口或 S-Video 接口等显示设 备出现播放视频文件无法正常播放时,请按照如下步骤进行操作: 1、单击"控制面板",选择"外观与主题"中的"显示"选项;

2、在"显示属性"中, 选择"设置""高级选项";

3、在菜单栏中单击"显示"如下图所示:

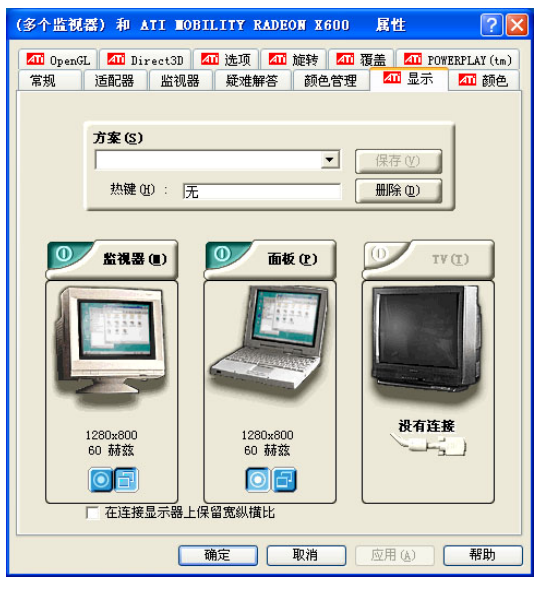

4、在确保 LCD 与外接显示设备都开启(图中 O 按钮为绿色的状态)

的情况下,通过点选设置 LCD 面板为 **O +** 状态, 同时外接显示器即 相应变为OH 状态,选择确定后即完成了设置。

这样的好处使得外接显示设备在进行视频输出时,笔记本端进行

其他控制,外接设备始终全屏显示。

# **2.7** 使用 **PC** 卡

PC 卡是一种被广泛使用的笔记本电脑扩展设备,它提供了扩展笔 记本性能而不牺牲其便携性的有效途径。常用的 PC 卡包括存储卡、调 制解调器、硬盘、网络适配器等等。PCMCIA 定义了 PC 卡的工业标 准。

#### **2.7.1** 支持的 PC 卡类型

本机左侧提供了 PCMCIA 扩展插槽,可插入采用 CardBus 技术 的卡以及扩展的 PC卡"Type II"型PC卡。插槽外部有一个塑料按钮, 按下后可弹起; 当需要退出 PC 卡时, 将该按钮弹起并按下, PC 卡即 可退出。"Type II"指卡的类型。扩展的 PC 卡比标准的 PC 卡长。

# 注意:**PC** 卡不是引导设备。

使用扩展的 PC 卡时,应遵循下列预防措施:

- ¾ 保护好已安装的卡的暴露端。如果卡的一端卡住,可能会损坏系 统主板。
- ¾ 将计算机放入电脑包之前,务必取出扩展的 PC 卡。

#### **2.7.2** 安装 PC 卡

PC 卡有可能可以热插拔,也就是说可以在计算机运行时安装和取 出卡。卡将被自动检测出来。通常,PC 卡上会有一个标记或符号,指 明将哪一端插入卡槽中。PC 卡经过专门设计以防止插入错误。如果不 知道插入方向,请参阅卡附带的文档。要插入 PC 卡,请执行下列步 骤。

- ¾ 拿住卡,使其方向符号指向卡槽,并且卡的顶面朝上。插入卡之 前,按钮插销应推到里面。
- ¾ 将卡推入卡槽中,直到其完全插入连接器。
- 54 ¾ 如果遇到很大阻力,切勿用力推卡。检查卡的方向,然后重试一

数码说明书之家—WWW.54GG.COM

次。

此计算机可以识别大多数 PC 卡,并自动加载合适的设备驱动程 序。如果配置程序提示您加载厂商的驱动程序,可以使用 PC 卡附带 的软盘或 CD。

**2.7.3** 取出 PC 卡

要取出 PC 卡,请执行下列步骤:

- ¾ 按释放插销,使其弹出。
- ¾ 再次按插销以弹出卡。

¾ 取出卡。

 $\frac{\text{A}}{\text{A}}$ 警告: 取出 PC 卡之前, 应从任务栏上的配置实用程序停止运行 卡。否则,可能会丢失数据。如果卡上接有电缆,取出 **PC**  卡时切勿拉电缆。

注意**:** 有些 **PC** 卡不支持热插拔。因此,在使用 **PC** 卡前,请您参 考 **PC** 卡附带的使用说明。

## **2.8** 使用读卡器

本笔记本电脑配置了一个 3 合 1 的存储卡读卡器,能读写市面上流 行的 Memory Stick Pro, Secure Digital(SD)和 MMC cards 等 3 种类型 存储卡。您可以很方便的在笔记本电脑和数码相机、数码摄像机、PDA、 MP3 等使用此类存储卡的设备之间进行数据传输。不同存储卡插入方 式:

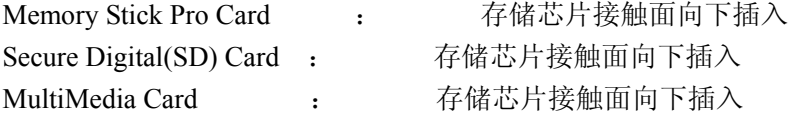

# lenovo联想

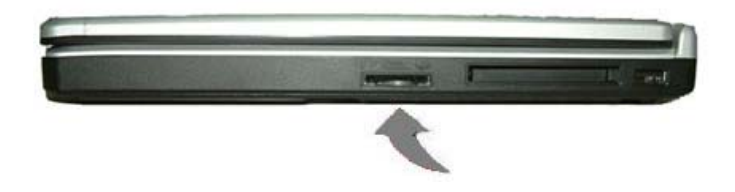

# 第三章系统配置

#### **3.1** 驱动程序安装

驱动程序的正确安装对计算机系统的稳定运行至关重要。即使有 些操作系统在安装完成后会自动加装识别到的驱动程序(如 Windows XP),但在这里我们强烈建议您重新安装我们提供给你的新版本的驱 动程序。重新安装这些驱动会给您的计算机系统带来更高的运行效率 和更佳的应用体验。通过对售后技术支持案例的分析,我们发现系统 不稳定、运行速度慢等现象有一定比例是因为用户在重新安装 Windows 操作系统后,未安装或未正确安装整机驱动程序所导致的。 同时需要提醒您的是整机运行速率的快慢除与驱动安装有关外,还受 主机内存容量大小、CPU 主频高低的影响。

本安装说明仅起到安装指引作用,其中涉及到的驱动路径及安装 说明不保证与您拿到的光驱路径及操作完全相同,此时请以实际的情 况为准。

该笔记本电脑的各种驱动程序放置在随机带的一张光盘(驱动程 序光盘)上,操作系统安装完毕之后请安装光盘上的驱动程序,或将 驱动程序拷贝入硬盘,以便于安装。下面指引中对光盘盘符统一以"E" 为代表。

驱动安装前请保证操作系统正确安装完毕,根据机器上操作系统 的不同,请按照以下次序安装驱动程序并且一定要先安装芯片组驱动 程序,否则可能造成系统不稳定、无声或显示错误,以至于重新安装 操作系统。

本指引中提到的 Microsoft、MS-DOS、Windows、Windows NT、 Windows 98、Windows 2000、Windows XP 是 Microsoft 公司的注册商 标。Intel、Intel Mobile Pentium M、Intel Celeron-M、Intel Centrino 是 Intel 公司的注册商标。

Windows XP 操作系统下驱动程序安装

# 注意**:** 请按照以下驱动程序的安装顺序进行安装,否则可能造成

# 系统不稳定、无声或显示错误,以至于重新安装操作系统。

# **3.1.1** 芯片组驱动程序安装

- z 将驱动程序光盘放入光盘驱动器;
- 运行 "E:\WinXP\Chipset\Setup.exe":
- 根据安装程序提示出现"安装"界面后,单击"下一步(N)",出 现"许可协议"后,单击"是(Y)",出现"自述文件信息"后, 单击"下一步(N)",系统自动安装程序;
- z 结束安装,系统重新启动。

#### **3.1.2** 显卡驱动程序安装

- z 将驱动程序光盘放入光盘驱动器;
- 运行 "E:\WinXP\VGA\ Setup.exe";
- 根据安装程序提示单击"下一步(N)",出现"许可协议"后,单 击"是(Y)",系统自动安装驱动;
- 出现"是,我要现在就重新启动计算机。",单击"完成"系统重新 启动,完成安装。

#### **3.1.3** 声卡驱动程序的安装

- z 将驱动程序光盘放入光盘驱动器;
- 运行 "E:\WinXP\Audio\Setup.exe", 系统自动安装复制文件;
- 出现"是,立即重新启动计算机。",单击"完成"系统重新启动, 完成安装。

# **3.1.4 Modem** 驱动程序安装

- z 将驱动程序光盘放入光盘驱动器;
- 运行 "E:\WinXP\Modem\setup.exe";
- 出现安装向导"你要安装调制解调器吗?"提示,单击"确定", 安装复制文件, 安装完成。
- 58

#### **3.1.5 LAN**(网卡)驱动程序的安装

- z 将驱动程序光盘放入光盘驱动器;
- 运行 "E:\WinXP\LAN\Setup.exe";
- 根据安装提示单击"下一步",系统自动安装复制文件,单击"完 成",完成安装。

#### **3.1.6** 无线网卡驱动程序安装

根据配置的不同请选用不同的无线网卡驱动程序进行安装 **Intel B+G Wireless LAN** 驱动程序安装

- z 将驱动程序光盘放入光盘驱动器;
- 运行 "E:\WinXP\WirelessBG\SetupWLD.exe";
- z 安装程序自动复制文件,完成安装。

### **3.1.7 Touch Pad** 驱动程序的安装

- z 将驱动程序光盘放入光盘驱动器;
- 运行 "E:\WinXP\Touchpad\Setup.exe";
- 根据安装提示单击"下一步(N)",系统自动安装复制文件;
- 出现"是,立即重新启动计算机。",单击"完成"系统重新启动, 安装完成。

#### **3.1.8** 读卡器驱动程序安装

- z 将驱动程序光盘放入光盘驱动器;
- 运行 "E:\WinXP\Reader\setup.exe";
- 根据提示,单击"下一步", 出现选择设备界面,全部选择,单击 "下一步",系统自动安装驱动;
- 出现安装完毕界面"立即重新启动 Windows",单击"完成"系统重 新启动,安装完成。

#### **3.1.9 TV Tuner**

- z 将驱动程序光盘放入光盘驱动器;
- 运行 "E:\WinXP\TVTuner\setup.exe";
- 出现 "Install FlyTV Platinum35 mini2 Drivers", 单击 "Next";

**●** 系统自动安装驱动, 按"Finish"完成安装。

#### **3.2.0** 电子档说明书安装

- z 将驱动程序光盘放入光盘驱动器;
- 运行 "E:\TY80Manual\Setup.exe", 单击 "确定";
- 根据安装程序提示单击"下一步",出现"选择目的位置", 单 击"浏览",选择您要存放的位置,单击"下一步",安装程序 复制文件,选择"不,稍后再重新启动计算机",单击"完成"。

#### **3.2 BIOS** 设置

BIOS (Basic Input/Output System)即基本输入/输出系统,是介于电 脑硬件与软件之间的一个沟通层面,被称为 Firmware。它的功能是将 其它层面的软件指令转译成电脑硬件所能了解的指令。

打开电源后,在启动计算机时,在引导操作系统之前,按下 F2 键, 则进入 BIOS 设置程序。

BIOS 设置程序是一个全英文界面、菜单驱动的应用程序,用来更 改系统配置以满足用户不同的使用需要。

# 注意:**BIOS** 设置对系统的稳定性、可靠性和安全性有决定性的作

用。在您对 **BIOS** 的设置内容和方法有全面的了解之前,

请不要随意更改!

提示: 本章所显示 **BIOS** 设置图片内容会与您的笔记本电脑有稍 许出入,具体 **BIOS** 内容请以您的笔记本电脑所显示的内 容为准。

#### **3.2.1** 进入设置程序

60 系统加电时,BIOS 将进入开机自检 (POST) 例程。POST 例程 完成后,会显示下面的信息:"Press <F2> to enter SETUP, Press <F10> to enter Boot Menu " 。

要访问 Insyde BIOS 设置程序,可以按 **<F2>** 键以显示 **CMOS Setup Utility** 屏幕:

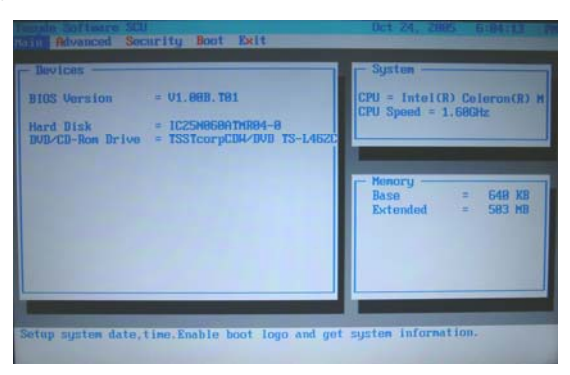

可以通过此屏幕访问实用程序的各个功能。

### BIOS 菜单中使用的功能键。

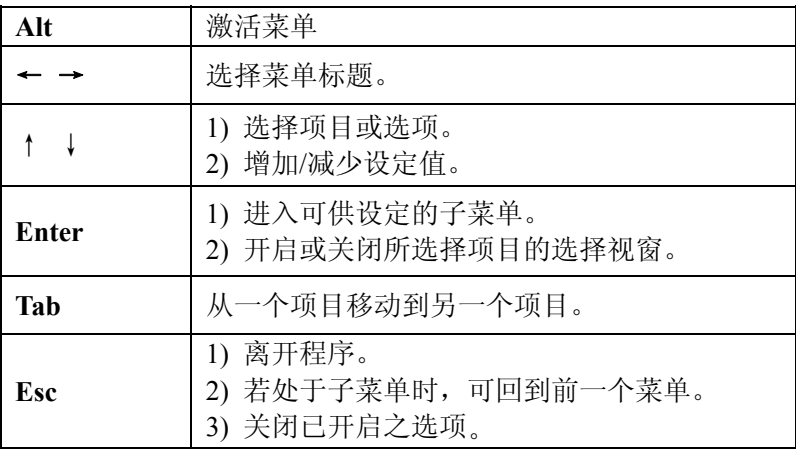

# **3.2.2 Main**(主)菜单

**Main** 菜单有如下内容:

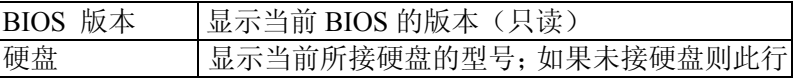

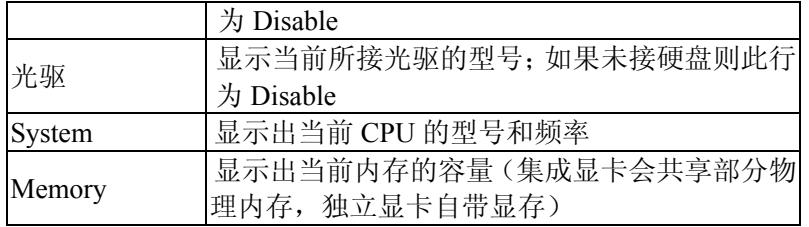

在程序主屏幕上选择 Main 菜单在并按 **<Enter>**,将显示下面的菜 单:

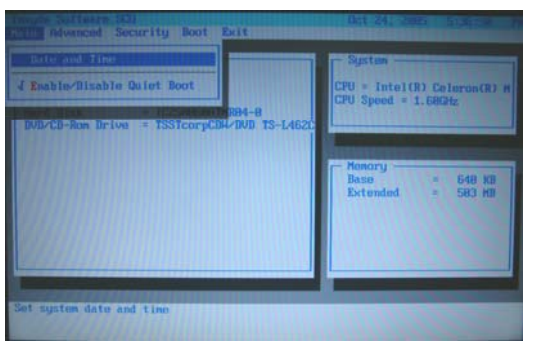

# **3.2.2.1 Date and Time**

调整系统的时间和日期。

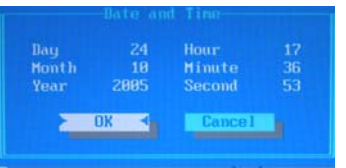

#### **3.2.2.2 Enable/Disable Quiet Boot**

设定开机时是否显示开机 LOGO,按 Enter 键进行选择;勾选记号 (√) 表示 Enable Quiet Boot, 不显示开机 LOGO, 而底线(\_)则表 示 Disable Quiet Boot,显示开机 LOGO。默认值为关闭。

# **3.2.3 Advanced**(高级)菜单

在程序主屏幕上选择 **Advanced** 并按 **<Enter>**,将显示下面的

菜单:

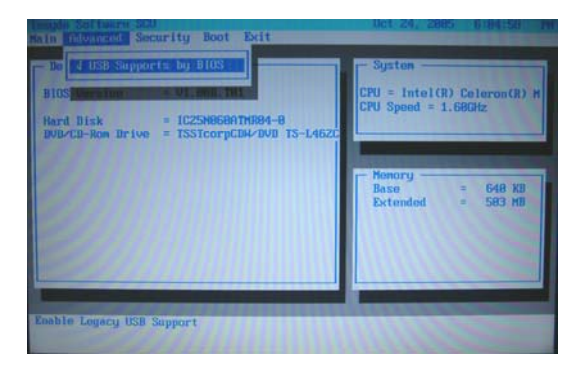

### **3.2.3.1 USB Supports By BIOS**

在 DOS 模式和 Windows 模式下启动或禁用 USB 设备。 使用<Enter>键确认是否启动此项功能。

#### **3.2.4 Security**(安全)菜单

在程序主屏幕上选择 **Security** 并按 **<Enter>**,将显示下面的菜 单:

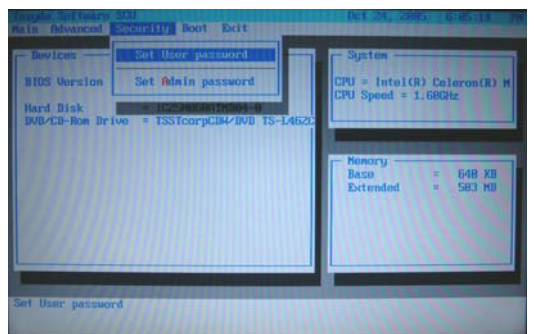

**3.2.4.1 Set User Password**:设定用户密码(只有设置了系统密码后才 能生效)。

**3.2.4.2 Set Admin Password:**设置系统密码;

在程序主屏幕上选择 **Set Admin Password** 并按 **<Enter>**,将显示

下面的菜单:

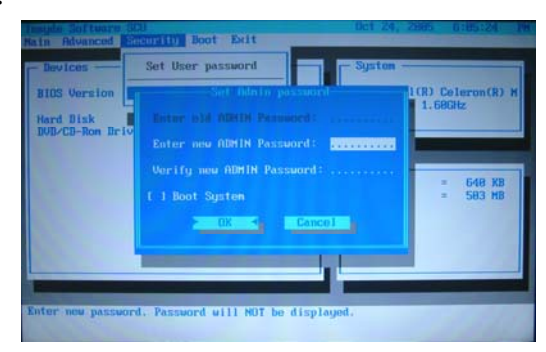

在 **Enter new ADMIN Password** 处键入密码,按**<Enter>**;

在 **Verify new Power-On Password** 处再次键入相同的密码,按 **<Enter>**,密码设置完毕。

要清除密码,可以高亮显示 **Set old ADMIN Password** 字段,然 后输入当前密码。使 **Enter new ADMIN Password** 字段保持空白,按 **<Enter>**,密码被清除。

Boot System: 设置系统开机时是否输入密码。勾选记号(√)表 示激活,而底线()则表示关闭。默认值为关闭。

 $\ddot{\circ}$ 要取消设定的密码,必须先在'**Enter old ADMIN Password'**栏中 输入旧的密码,然后再在 **Enter new ADMIN Password** 和 **Verify new ADMIN Password** 项中直接键入回车键。

#### **3.2.5 Boot(**启动**)**菜单

在程序主屏幕上选择 BOOT 并按 **<Enter>**,将显示下面的菜单:

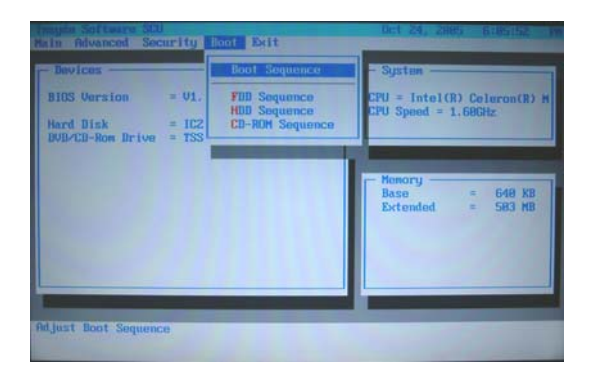

#### **3.2.5.1 Boot Sequance** 菜单

此菜单可以更改系统启动设备的优先级;

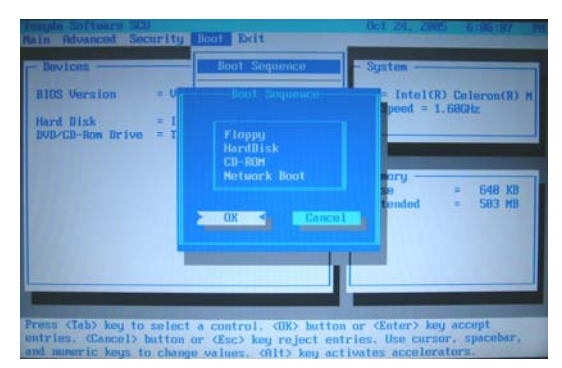

使用**<PgUp>**或**<PgDn>**键进行优先级的调整

#### **3.2.5.2** 设备菜单

此菜单显示了当前连接的软驱,光驱和硬盘设备; 使用**<Enter>**键可以显示具体的软驱、光驱和硬盘设备。

# **3.2.6 Exit**(退出)菜单

在程序主屏幕上选择 **Exit** ,将显示下面的菜单:

#### lenovo联想

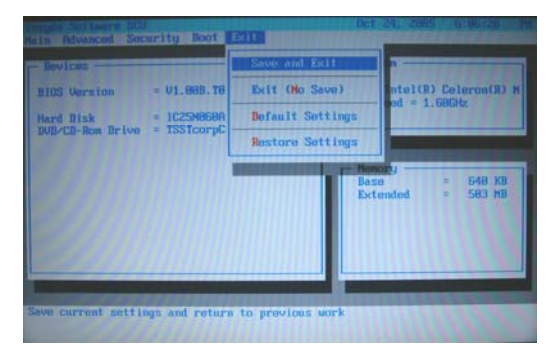

- **▷ Save and Exit** : 储存所设定的值并离开 BIOS 设置程序。
- ¾ **Exit ( No Save)** :不储存设定值并离开 **BIOS** 设置程序。
- ¾ **Default Settings** :加载所有项目的出厂默认值。
- ¾ **Restore Settings** :加载当前的设定值为默认设置值。

# **3.3** 硬件配置及部件规格

#### **CPU**

- $\bullet$  Intel Pentium-M Dothan/Celeron CPU
- $\bullet$  µFCPGA 封装

#### **Chipset**

- 北桥 (North Bridge): Intel 915 PM /Intel 915 GM
- 南桥 (South Bridge): Intel ICH6-M

#### 系统内存

- 支持 DDRII 内存
- 扩展插槽最大支持 2G 内存

#### 硬盘驱动器 **(HDD)**

z 2.5 英寸 (9.5 mm) 笔记本电脑专用硬盘

#### 光盘驱动器 **(ODD)**

- 12.7mm DVD-Combo 设备(DVD/CDRW)
- 12.7mm DVD-ROM 设备

# 声音系统

- $\bullet$  AC'97 CODEC
- 内置 2 个扬声器

### 显示系统

- 彩色 15.4" 16:10 WXGA TFT-LCD, 1280x800
- Intel 915PM 机型配置 ATI Mobility Radeon X600 显卡
- Intel 915GM 机型集成显卡

### 键盘

● 86 键 Windows 键盘

# 外部接口

- 1 个直流电源接口
- $1$  个耳机接口
- 1个 Microphone-in (麦克风)接口
- $1$  个 VGA 接口
- $1$  个 Modem 接口(RJ-11)
- $1$  个 LAN 接口(RJ-45)
- $1$  个 TV-Port 接口(独立显卡机型)
- $1 \wedge$  S-VEDIO IN 视频输出(独立显卡机型)
- 1 个 S-VEDIO OUT 视频输出
- 3个 USB (2.0)接口
- 1个 IEEE 1394(4pin)接口
- 1个 II 型 PCMCIA 插槽
- 1 个 3 合 1 读卡器 (Memory Stick Pro, MultiMedia Card, Secure Digital)

# 通讯系统

- 内置 10M/100M 网卡
- 内置 56Kbps MODEM

# 笔记本电脑重量

- 主机重量(不包括电池): 2.9 Kg (不同的配置将有细微差别)
- 尺寸:  $360 \times 265 \times 32.2 \sim 35 \text{ MM}$
- $\bullet$
- 电源
- 电池 (Li-ion 4300mAh 8cell)
- 电源适配器 (19V/3.42A)

# 第四章获取帮助与支持

#### **4.1 PC-DOS** 必读

#### z **PC-DOS** 操作系统

如果您的电脑预装的不是 PC-DOS 系统,请跳过此页。

如果您的机器预装的是 PC-DOS7 操作系统请按照以下说明首先备 份您的操作系统。

(1)PC-DOS 系统备份

在您初次使用时,请先将硬盘上的 BACKDOS 目录中的 6 个 DSK 文件备份至软盘上,以备操作系统损坏时重新安装。

备份的方法:使用 loaddskf 命令,按如下命令操作:

Loaddskf Pcdos-1.dsk A:

Loaddskf Pcdos-2.dsk A:

Loaddskf Pcdos-3.dsk A:

Loaddskf Pcdos-4.dsk A:

Loaddskf Pcdos-5.dsk A:

Loaddskf Pcdos-6.dsk A:

其中第一张软盘是系统引导盘。

敲入命令行并按回车键后,系统提示覆盖软盘中的内容,按"Y" 确定;按其它任意键取消。系统提示"Disk created successfully",表示文 件保存完毕。

(2)PC-DOS 系统安装

当系统重新安装时,请将制作好的 6 张软盘中的第一张软盘放入软 盘驱动器中(将 BIOS 设置为 A 驱动器先启动), 启动后, 操作系统提示 是否安装 PC-DOS7, 选择"Y"进行安装; 选择"N", 进入 A 提示符 状态。

① 出现第一屏安装界面,直接按回车键继续。

② 进入下一屏后,可以对日期/时间(DATE/TIME)、国家

(COUNTRY)、键盘(KEYBOARD)和字体(FONT)进行 修改,将光标移动至选项上回车,可以改变。选择正确后,按 回车继续。

- ③ 进入下一屏可以根据用户的需要进行选择安装。机器出厂时预 安装了除 PC-DOS 以外的所有项目,选择正确后按回车键。
- ④ 进入此屏可以选择是否备份前一版本 DOS 的文件,确定后回 车,开始安装 PC-DOS7。

注意:建议您若安装其他操作系统如 **Microsoft WindowsXP,**请在 安装前格式化硬盘,不要在 **PC-DOS** 的基础上安装。 根据与 **IBM** 公司的操作系统授权合同,本产品所预装的 **PC-DOS** 操作系统已经得到版权所有者的使用权许可

# **4.2** 正确使用您的笔记本电脑

自行承担。

注意: 我们强烈建议您按符合本说明书的方法,并在本说明书指 定的条件和环境下使用联想笔记本电脑。 并不排除您可以为了某些特殊的目的,以不符合本说明书 的方法,以及在非本说明书建议的条件和环境下使用联想 笔记本电脑,但由于这已经超出了联想笔记本电脑通常 的使用目的和限制,因此联想不能担保在此情况下机器的 性能、稳定性、可靠性和安全性,由此导致的风险应由您

1 注意: 在您的笔记本电脑使用过程中, 请经常性的对您笔记本电 脑上的重要数据进行备份,以确保您重要数据的完整性和 安全性,若出现数据丢失现象,联想(北京)有限公司将 不承担任何法律责任。

#### **4.2.1** 通常情况下

- 请不要随意拆卸电脑。如果出现故障,请立即与合格的维修人员 联系。
- **●** 当电脑上盖关闭时,请勿在其上放置重物,以免损伤 LCD。
- 液晶屏很容易被刮伤。请勿使用纸巾来擦拭屏幕, 也不要用手指 头或笔碰触屏幕。
- 为了延长 LCD 的寿命,我们建议您设置电源管理的自动关闭显示 器功能。
- 请您定期地备份电脑中的数据,以免因为故障造成资料丢失。

#### **4.2.2** 环境因素

- 使用电脑时,请注意周围温度应在 10 度至 35 度之间。
- 使用电脑时应尽量避免潮湿、极端温度、震动、阳光直射及落尘 量多的环境。
- 电脑外壳上的凹槽和开口是用来通风的。为了确保电脑能可靠的 工作并防止过热,请勿阻塞或遮盖这些开口。请勿将电脑摆在床 上、沙发或者其它类似的地方使用,以免通风口受阻。
- 电脑应与会产生强烈磁场的电器(例如电视、冰箱、马达、或大 型音箱)保持至少 13 厘米的距离。
- 请避免突然将电脑由寒冷处移至温暖处。两处温差若高 10 度, 将 导致机体内部结露,进而损坏存储介质。
- 不要将电脑放在不平稳的表面。

#### **4.2.3** 清洁您的电脑

- z 请勿在电脑开机时清洁电脑。
- 清洁机身外部时,请以微湿的软质布料擦拭。
- 清洁屏幕时,请以不掉碎屑的软质布料轻轻擦拭。切勿使用肥皂 或清洁剂。
- 触控板表面若沾有灰尘或油渍会影响其灵敏度。请以粘性胶带清 理触控板表面。

#### **4.2.4** 关于电池

- 使用电池时,请尽量将电量全部用完后再充电,并且一次就将电 量充饱,不要半途就充电或放电。这样可保持您的电池处于最佳 状态。
- z 如果您长时间不使用电脑(超过两个星期),请将电池取出。
- 若需取出电池贮存,请您远离容易导电的物质(如水或金属制品), 以免导致电池短路而无法使用。
- z 请勿不充电而单独贮存电池超过六个月。

### **4.2.5** 携带外出时

- 携带笔记本电脑外出使用时, 最好先将硬盘内的重要资料备份至 磁盘上。
- z 确定电池已充满电。
- 电源应关闭妥当,上盖要盖好。
- z 请勿让物品夹在关闭的上盖与键盘之间。
- 如果您要将电脑留在汽车内,请将它置于后车箱,以免曝晒过热。
- z 随身携带电源适配器及电源线。
- 搭乘飞机时笔记本电脑应随身携带,切勿放在行李箱中托运。
- **●** 通过机场的安全检验时,建议您将电脑及磁盘送往 X 光机(即检 查您随身行李的机器),而避免磁场探测器(包括您走过去的拱门 形机器以及安检人员握着的手持式探测器)。
z 前往海外时,请先查明当地国家电源线路规格。

### **4.2.6** 改变出厂配置的硬件

- 您不应在未经联想授权机构同意的情况下改变出厂配置的硬件, 包括卸除原有配置的硬件或安装新的硬件。
- 对于不是由联想(北京)有限公司或其附属公司所提供的设备或 软件,联想(北京)有限公司不承担任何使用性或可靠性的责任。

### **4.3** 常见故障及排除

### **4.3.1** 笔记本电脑无法开机,启动——请按如下步骤进行操作

- 检查笔记本的电源和适配器上的电线的所有插头是否牢固插入各 自的插座。
- 检查笔记本电池的电量(某些电池上有电量自检按钮),检查电池 的接口是否有污物,检查电源线插头是否有污物。
- 分别用笔记本的电池和外接电源线进行供电。开机, 检验电源指 示灯是否点亮。
- 如果仍无法开机,请与联想认证服务机构联系。
- 如果未插交流电源且电池电量过低,可能造成无法开机,请插入 交流电源或者给电池充电后再尝试。

### **4.3.2** 笔记本可以开机,但无法正常启动

- 如果笔记本发出一系列"哔"声, 则表示系统有错误。请与联想 认证服务机构联系。
- 如果笔记本可以显示"lenovo"的画面,但无法进入系统或在操作 系统启动过程中报错。请检查软驱中是否放置了软盘。
- 如果笔记本可以显示"lenovo"的画面, 但无法进入系统或在操作 系统启动过程中报错。请重新恢复操作系统。

● 进入 BIOS 程序, 调用 BIOS 的默认设置, 保存。重新开机。

# **4.3.3** 从光盘或其它存储设备安装一些软件或应用程序时突然死机, 或报错。

- 检查您的光盘表面或存储介质是否正常, 其它笔记本电脑是否可 正常读取。
- 阅读您要安装的软件的说明书,确认该软件是否与本笔记本电脑 的操作系统兼容。
- 确认您的笔记本电脑的硬件配置是否满足该软件对笔记本电脑硬 件的要求。
- 确认在安装软件时关闭了其它正在运行的程序,如: 某些驻留内 存的杀毒软件,网络实时监控程序。
- 请确认您的笔记本电脑没有连接在 Internet 网络上。
- z 请确认要安装的软件为正版软件。

## **4.3.4** 打印机无法正常安装和打印

- z 检查打印机和笔记本电脑间的连线是否完全连接好。
- 检查打印机的电源是否已经正常开启,打印机处于正常工作状态。
- 阅读打印机的说明书, 按说明书的要求设置您的打印机和笔记本 电脑。
- 检查笔记本电脑与打印机连接的端口, 是否在笔记本电脑系统中 被关闭。
- 检查笔记本电脑的端口配置是否与打印机的要求一致,可分别在 BIOS 中和操作系统中检查。例如:某些红外端口打印机的红外传 输速率是否与笔记本电脑的一致。
- 确认您的打印机是否可以与其它的笔记本电脑正常连接和打印。
- 确认您的笔记本电脑是否可以与其它型号的打印机正常连接和打 印。如果仍然无法正常使用,请与联想认证服务机构联系。

# 74 **4.3.5** 笔记本电脑连接某些计算机外围设备和可连接笔记本电脑的电

### 子设备,无法正常使用

- z 检查该设备和笔记本电脑间的连线。是否完全连接好。
- 检查该设备的电源是否已经正常开启,并处于正常工作状态。
- 阅读该设备的说明书, 按说明书的要求设置您的电子设备和笔记 本电脑。
- 检查您笔记本电脑与该电子设备连接的端口, 是否在笔记本电脑 系统中被关闭。
- 检查笔记本电脑的端口配置和端口的电气标准是否与该电子设备 的要求一致,或者是兼容的。
- 确认您的电子设备是否可以与其它的笔记本电脑正常连接和使 用。
- 确认您的笔记本电脑是否可以与其它型号的电子设备正常连接和 使用。如果仍然无法正常使用,请与联想认证服务机构联系。

# **4.3.6** 无法拨号上网

- 检查笔记本电脑与电话线路的连接是否正常
- 检查您的电话和电话分机是否正常挂好,并确保没有处于通话状 态。
- 如果您的电话线路为 ISDN, 请确认 ISDN 的设备连接是否正常, 并可正常使用。
- z 请确认您的电话线路是否正常,并可正常拨打外线。
- 如果您是在酒店、宾馆或其它地方的分机上网, 请确认该场所的 设备支持此项功能。并为您开通了这项服务。

# 注意**:** 某些专用电话线路设备标准会与普通线路有差别,它的兼容

### 性可能会造成您笔记本电脑的上网困难。但您的笔记本电

### 脑只要可以在普通直拨线路上网,则不应视为故障

### **4.3.7** 笔记本在运行某些程序过程中报错,死机。

z 请确认该程序已经正常安装,没有误操作删除该程序的某些文件。

- 请确认笔记本电脑的硬件配置是否满足该程序对笔记本电脑硬件 配置的要求。
- 请阅读软件的使用说明,并确认该程序运行的软件环境。
- 请阅读软件的使用说明,确认该程序在运行过程中调用的其它笔 记本电脑外围设备可正常使用。
- z 关闭正在运行的其它软件,以排除软件之间的冲突。
- 如果仍无法运行该软件,建议将软件卸载。重新启动笔记本电脑 后,再正常安装一遍。

### **4.3.8** 电池使用时间过短

- z 检查电池的电量是否充满。
- z 确认电池是否在充满电后长期放置未使用,请重新充电后再测试。
- z 电池的接口是否有污物
- 请参照 1.3 章节的内容使用电池
- z 由于电池的化学特性,经过多次充放电后,电池的使用时间可能 会缩短,属于正常现象。

## 若仍有问题,请与联想认证服务机构联系。

### **4.3.9 LCD** 黑屏

- z 请确认您的笔记本电脑是否处于休眠状态。
- **●** 请确认您是否在操作系统中电源管理设置:一定时间后关闭 LCD 屏。
- z 请确认您的笔记本电脑是否外接了其它显示设备,并切换到该设 备上显示。

## **4.4** 售后服务支持系统

除了我们建议的维护和故障排除操作外,我们强烈建议您不要擅自 拆装机器,不要自行或委托非联想认证的维修服务机构维护、修理、 改装机器。

您如需获得维护或维修服务,您应与联想认证的维修服务机构联 系,您可以根据联想的服务政策获得相应的免费或付费的服务。

您除了可以向联想认证服务机构寻求维修服务外,还可以与联想下 列联想服务支持系统联系,获得联想为您提供的服务信息:

联想阳光服务热线: **400-810-8888(**笔记本用户注册、报修、售后咨询**)**  (手机用户可以拨打此号码。仅支付本地通话费用,无需支付长途通 话费用。未开通 400 业务地区,请拨打 010-82879500)

联想阳光服务热线:**800-810-8888**(笔记本用户售前咨询、意见建议) (未开通 800 电话地区,或使用手机,请拨打 010-82879425)

联想阳光网站:**www.lenovo.com** 

通信地址:北京 **8688** 信箱 联想(北京)有限公司 客户服务支持部 邮政编码:**100085** 

注意:上述联络方式,可能会因为电信网络或其他客观因素的变 化有所变更或出现障碍,如某一联络方式出现此类情况,

请您尝试通过其他方式与我们联系。

如联络方式有变化,恕不另行通知,请以联想集团最新公 布的电话号码、网址和通讯地址为准。

请您妥善保管此说明书。